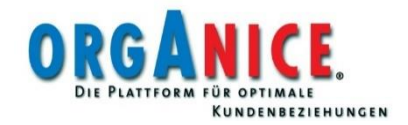

# DSGVO in orgAnice CRM

Unterstützung der EU-Datenschutzgrundverordnung (DSGVO) © 2019 orgAnice Solution AG

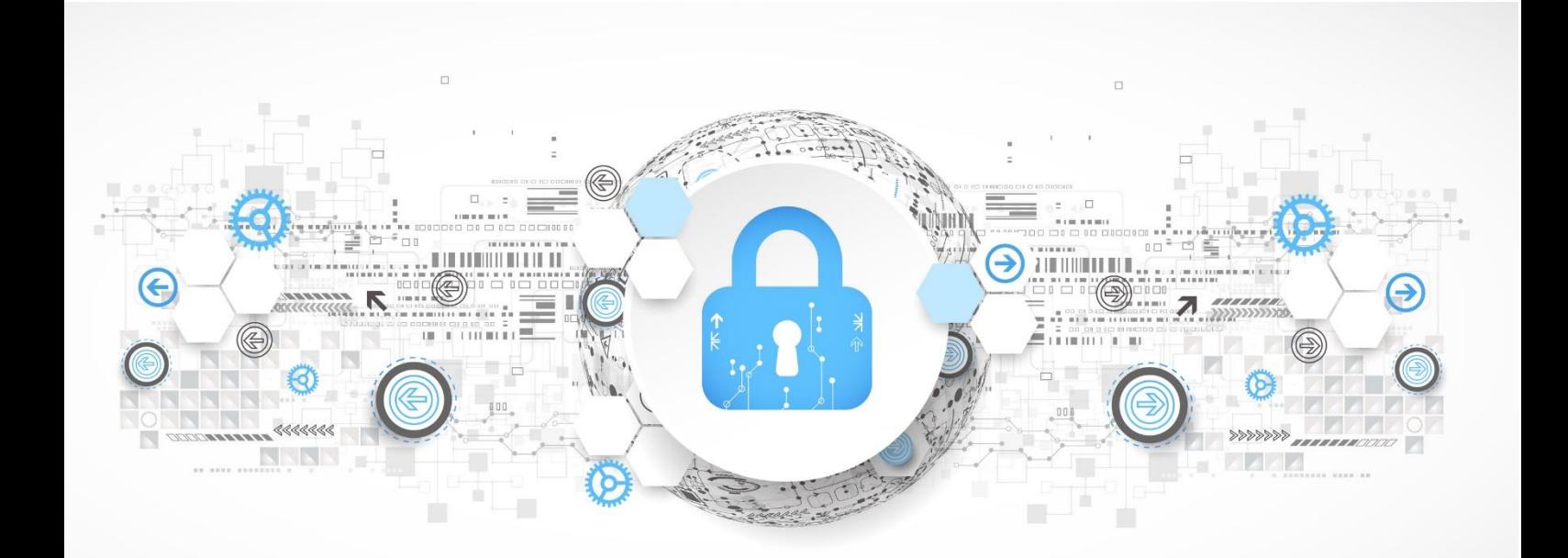

### **Herausgeber**

orgAnice Solution AG Grunewaldstr. 22

12165 Berlin-Steglitz HRB: 174231

Vorstand: Harald Buchner

E-Mail: info@orgAnice.de www.orgAnice.de

Stand: Mai 2019

# Inhalt

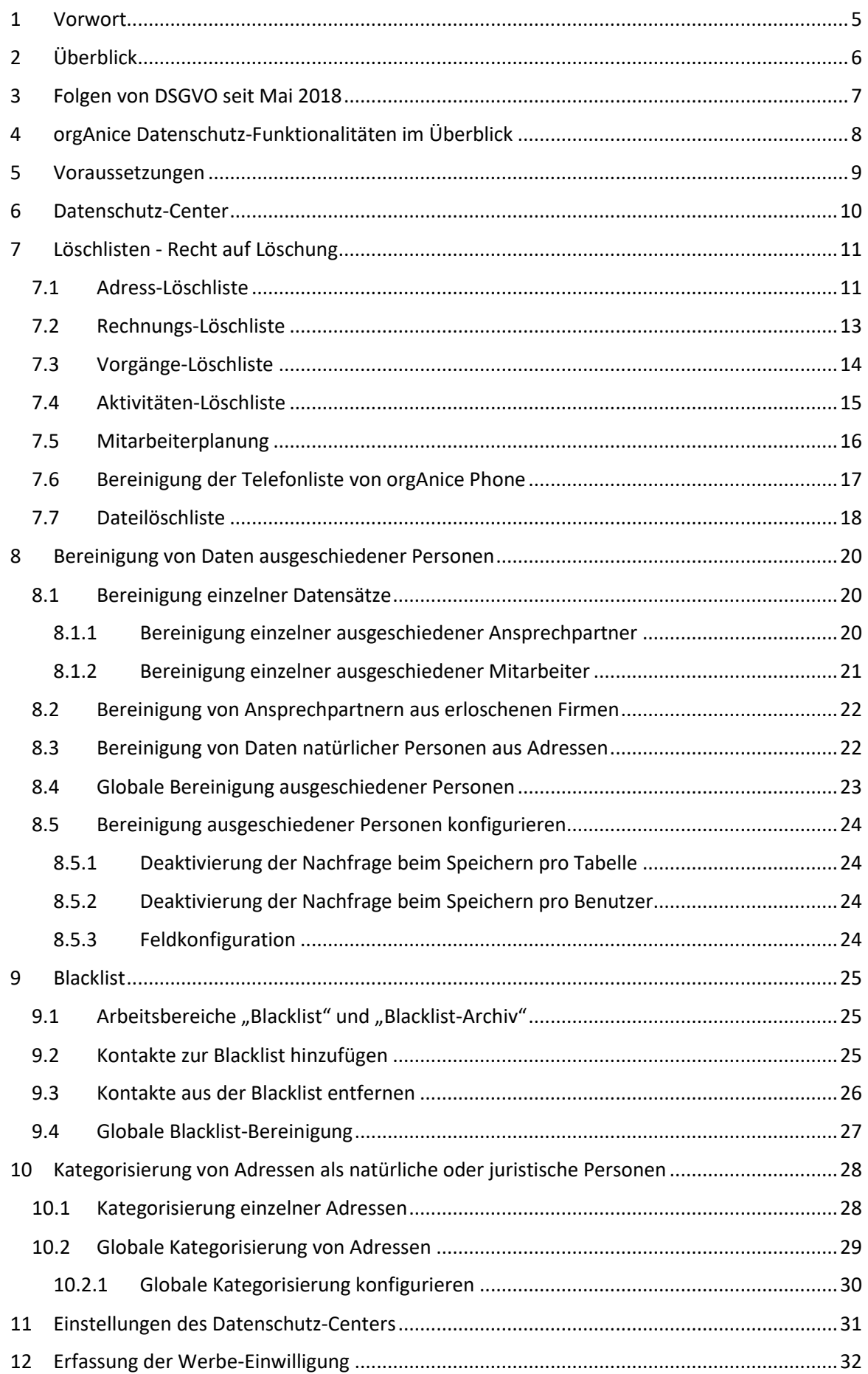

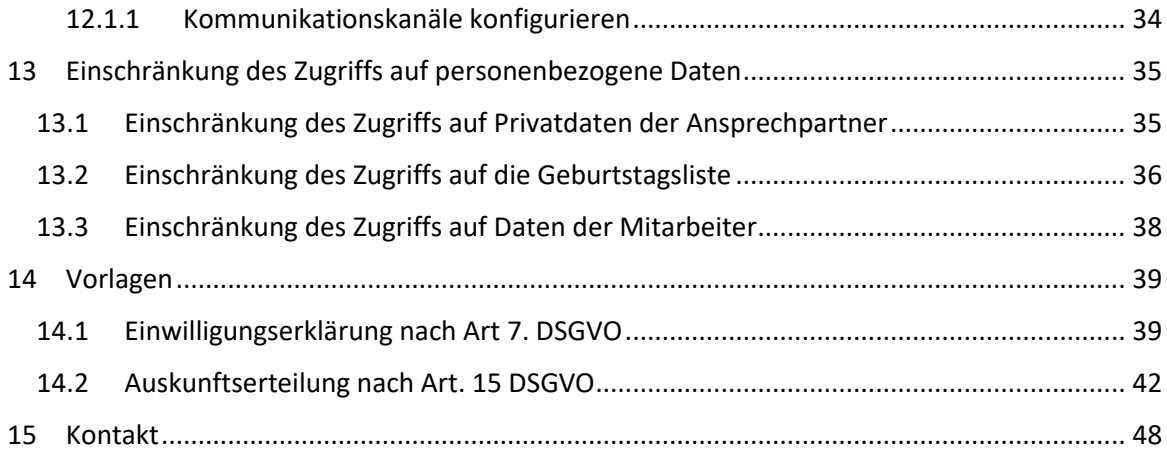

# <span id="page-4-0"></span>1 Vorwort

Liebe Leserinnen, liebe Leser,

seit dem 25. Mai 2018 gilt die EU-Datenschutzgrundverordnung (DSGVO) und löste zu diesem Stichtag das bis dahin aktuelle Bundesdatenschutzgesetz ab.

Die Rechtslage wurde erheblich verschärft, weshalb viele Unternehmen nun vor strukturellen und organisatorischen Herausforderungen stehen. Darauf hat die orgAnice Solution AG reagiert: Mit unserem neuen Datenschutz-Center haben wir orgAnice CRM 7 an die Anforderungen der Datenschutzgrundverordnung angepasst. Mit orgAnice CRM 7 erhalten Sie ein Produkt, mit dem Sie optimal datenschutzkonform arbeiten können.

Diese Broschüre macht Sie mit den Anforderungen der neuen Datenschutzgrundverordnung vertraut. Wir erläutern Ihnen dabei die wichtigsten Herausforderungen für CRM-Anbieter. Gleichzeitig stellen wir Ihnen die Features des orgAnice Datenschutz-Centers vor, mit dem Sie für die Anforderungen der DSGVO optimal gerüstet sind. Da gerade beim Datenschutz personenbezogene Daten im Fokus stehen, sehen wir uns als Hersteller von CRM-Lösungen in der Verantwortung, Unternehmen hier unterstützend zur Seite zu stehen.

Sie erfahren, wie Sie personenbezogene Daten datenschutzkonform erheben und verarbeiten können, aber auch, welche rechtlichen Pflichten auf Sie zukommen werden. Neben der detaillierten Beschreibung unseres Datenschutz-Centers finden Sie auch nützliche Vorlagen für die schriftliche Kommunikation mit Ihren Kunden in Sachen DSGVO.

Machen Sie Ihr Unternehmen mit orgAnice CRM noch erfolgreicher – auch zu Zeiten der DSGVO.

Ich wünsche Ihnen eine anregende Lektüre und erhellende Momente!

Ihr

**Harald Buchner** Vorstand der orgAnice Solution AG Berlin, Mai 2019

# <span id="page-5-0"></span>2 Überblick

## Die neue Datenschutzgrundverordnung – Was ändert sich ab Mai 2018?

Seit 2018 kommen auf alle Unternehmen weitreichende Änderungen zu: Seit dem 25. Mai 2018 gilt die neue EU-Datenschutzgrundverordnung (EU-DSGVO) auch in Deutschland. Diese stellt viele Grundsätze des Datenschutzrechts nach dem alten BDSG auf den Kopf.

Die EU-Datenschutzgrundverordnung (EU-DSGVO) ist eine neue EU-Verordnung, die in der ganzen Europäischen Union gilt. Die Vorschrift regelt das Datenschutzrecht - also den Umgang von Unternehmen mit personenbezogenen Daten - einheitlich europaweit. Das hat zur Folge, dass viele der aktuellen Vorschriften des deutschen Bundesdatenschutzgesetzes (BDSG) dann nicht mehr gelten bzw. zeitgleich neu gefasst werden. Mit der Verordnung der Europäischen Union werden die Regeln zur Verarbeitung personenbezogener Daten durch private Unternehmen und öffentliche Stellen EU-weit vereinheitlicht. Bislang mussten die Aufsichtsbehörden einen Verstoß gegen das Bundesdatenschutzgesetz (BDSG) nachweisen. Mit der DSGVO wird die Beweislast umgekehrt: Unternehmen müssen darlegen, dass sie datenschutzkonform arbeiten. In Konsequenz müssen technisch-organisatorische Maßnahmen getroffen werden, um personenbezogene Daten bestmöglich zu schützen und transparent zu pflegen. Mit der europaweiten Vereinheitlichung können Unternehmer künftig darauf vertrauen, dass innerhalb der EU ein (überwiegend) einheitliches Datenschutzrecht gilt.

Die Verordnung gilt aber auch für Unternehmen mit Sitz außerhalb der EU, wenn diese Daten von Personen aus der EU verarbeiten. So soll sichergestellt werden, dass sich auch Cloud-Dienste oder soziale Netzwerke, etwa aus den USA, an die Regeln halten müssen. Die DSGVO betrifft wirklich **JEDES** Unternehmen, das im Internet aktiv ist: Nutzer-Tracking, Kundendaten, Newsletter oder Werbemails, Werbung auf Facebook, die eigene Datenschutzerklärung, vieles ändert sich durch die Neuregelungen.

Neben der Vereinheitlichung ist die DSGVO vor allem durch die Verhängung hoher Strafen und Bußgelder gekennzeichnet. Bisher lag der Rahmen des Bundesdatenschutzgesetzes für Bußgelder bei 50.000 Euro bzw. maximal 300.000 Euro für sehr schwere Verstöße. Bisher haben Datenschutzbehörden den oberen Rahmen der Bußgelder nur sehr selten und bei dauerhaften Verstößen ausgereizt.

Das wird sich ändern. Die DSGVO sieht **Bußgelder bis zu 20 Millionen Euro** oder **4 Prozent des weltweiten Vorjahresumsatzes** vor.

# <span id="page-6-0"></span>3 Folgen von DSGVO seit Mai 2018

Die Datenschutzgrundverordnung stärkt den Verbraucherschutz. Deshalb müssen Unternehmen dafür Sorge tragen, dass **Transparenz** in Bezug auf die Funktionen und die Verarbeitung personenbezogener Daten sichergestellt ist. Von der Datenerfassung betroffene Personen müssen die Möglichkeit erhalten die **Verarbeitung ihrer Daten zu überwachen**. Außerdem gilt: Für die Verarbeitung personenbezogener Daten muss eine ausdrückliche **Zustimmung** der erfassten Personen vorliegen. Des Weiteren gilt nun für alle Unternehmen: Persönliche Daten müssen auf Wunsch der Betroffenen **gelöscht** werden.

In CRM- und ERP-Systemen, also dort wo Kundendaten erfasst werden, gilt besonderer Handlungsbedarf. Durch die neue Rechtslage muss verlässlich nachvollzogen werden können, was mit diesen Daten gemacht wird, wenn sie beispielsweise das System verlassen oder die Nutzer darauf zugreifen. Erfolgt über das CRM-System ein detailliertes Profiling, werden Personen systematisch und regelmäßig beobachtet, so muss ein **Datenschutzbeauftragter** benannt sein.

Ferner entfällt das sogenannte Listenprivileg, nach dem Adressen zu Werbezwecken weitergegeben werden dürfen. Hierfür ist künftig die ausdrückliche Genehmigung der betroffenen Personen erforderlich.

Zunächst einmal sollte das CRM-System **Berechtigungskonzepte** für den Zugriff, das Löschen und den Export von Daten vorweisen. Nur so kann kontrolliert werden, wohin die Daten gehen. Nutzer von orgAnice CRM haben es hier leicht, denn die CRM-Software arbeitet mit einer zentralen Datenbank für alle Module. Einmal gelöscht, sind die Kundendaten überall entfernt. Lokale Replikationen, z. B. auf den Notebooks der Mitarbeiter, müssen nicht berücksichtigt werden. Über das Rechtemanagement lässt sich sehr genau einstellen, welcher Anwender auf welche Daten zugreifen darf. Dies betrifft auch den Export.

Des Weiteren sollte das CRM-System Möglichkeiten zur Dokumentation der Einwilligung der Datenverarbeitung bei der betroffenen Person anbieten. In orgAnice CRM lassen sich hierfür Ansprechpartnermerkmale einrichten und Notizen beim Ansprechpartner oder in den Vorgängen dokumentieren die Einwilligung.

#### **Alle Vorgänge lückenlos dokumentieren**

Um die rechtskonforme Datenverarbeitung nachzuweisen, muss jeder Prozess mit personenbezogenen Informationen dokumentiert und ein Verzeichnis der Verarbeitungstätigkeiten geführt werden. Das CRM-System sollte geeignete Möglichkeiten zur Dokumentation und Hinterlegung dieser Informationen bieten. Um weiterführende Details, wie etwa das Aufnahmedatum des Datensatzes ins CRM-System und seine Herkunft zu speichern, können neue Prozesse und veränderte Handlungsanweisungen erforderlich sein. Durch die Dokumentationspflicht entstehen möglicherweise neue Workflows, die ergänzende CRM-Funktionen brauchen.

Ganz besondere Beachtung gilt der CRM-Software aus der Cloud. Die Verordnung verbietet datenschutzrechtliche Beschränkungen für den freien Verkehr personenbezogener Daten zwischen den Mitgliedstaaten. Anders ist es bei Cloud CRM von Anbietern außerhalb der Europäischen Union, insbesondere den USA. Diese gelten als nicht-sicherer Drittstaat. Wie bereits geschrieben, ist das Safe Harbor-Vertragswerk unwirksam. Die Nachfolge tritt der EU-US Privacy Shield an. Ob dies rechtlich stichhaltig ist, bleibt aber offen. Unternehmen, die sichergehen wollen, sollten deshalb einen innereuropäischen Cloud-Anbieter auswählen. **orgAnice CRM wird ausschließlich in Deutschland gehostet.**

# <span id="page-7-0"></span>4 orgAnice Datenschutz-Funktionalitäten im Überblick

Zur Unterstützung der Einhaltung der Anforderungen der EU-Datenschutzgrundverordnung wurde orgAnice CRM 7 um folgende Funktionalitäten erweitert:

- Das **[Datenschutz-Center](#page-9-0)** bietet den Zugriff auf neue datenschutzrelevante Einstellungen und Funktionalitäten
- Das datenschutzkonforme **[Löschen](#page-10-0)** von personenbezogenen Daten wird mit Hilfe der
	- o **[Adress-Löschliste](#page-10-1)**
	- o **[Bereinigung der Telefonliste von orgAnice Phone](#page-11-0)** und
	- o **[Bereinigung von Daten ausgeschiedener Personen](#page-19-0)**

realisiert.

- Die **[Einschränkung des Zugriffs auf personenbezogene Daten](#page-24-0)** wurde in der
	- o **[Tabelle "Ansprechpartner"](#page-34-1),**
	- o **[Tabelle "Mitarbeiter"](#page-37-0)** und der
	- o **[Geburtstagsliste](#page-35-0)**

implementiert.

- **[Vorlagen](#page-38-0)**, die die Dokumentationsanforderungen unterstützen:
	- o **[Einwilligungserklärung](#page-38-1)** nach Art. 7 DSGVO
	- o **[Auskunftserteilung](#page-41-0)** nach Art. 15 DSGVO

Detaillierte Informationen finden Sie in den folgenden Kapiteln.

# <span id="page-8-0"></span>5 Voraussetzungen

Für die Ausführung der Datenschutz-Funktionalitäten gibt es die folgenden Voraussetzungen:

- orgAnice Programm-Version mind. 7.5.0.2750
- orgAnice CRM-Datenbank-Version mind. 7.9.0.0
- In der Lizenznummer muss der Featurecode DSGVO vorhanden sein

# <span id="page-9-0"></span>6 Datenschutz-Center

Das neue Datenschutz-Center bündelt Features zum Steuern, Überprüfen, Einstellen und Aufrufen von datenschutzrelevanten Einstellungen und Funktionalitäten. Es wird in orgAnice Data aus dem Register "Start" und "Ansicht" über die Schaltfläche "Datenschutz-Center" aufgerufen.

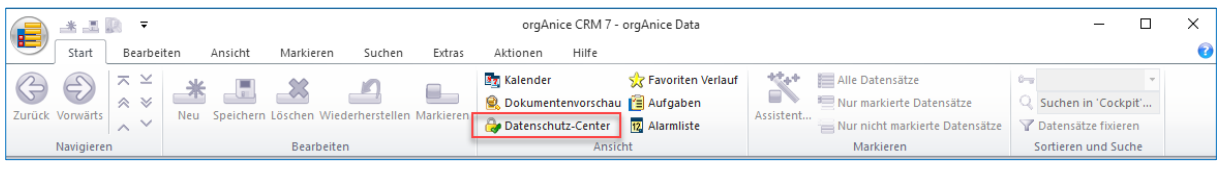

Abbildung 1: Datenschutz-Center im Register "Start"

|             | 米里县                                                                                                    |            |         | orgAnice CRM 7 - orgAnice Data |                  |                   |                                                                     |         |                                  |                          |  |  |  |
|-------------|----------------------------------------------------------------------------------------------------|------------|---------|--------------------------------|------------------|-------------------|---------------------------------------------------------------------|---------|----------------------------------|--------------------------|--|--|--|
|             | Start                                                                                                    | Bearbeiten | Ansicht | Markieren                      | Extras<br>Suchen | Hilfe<br>Aktionen |                                                                     |         |                                  |                          |  |  |  |
|             |                                                                                                    | ᆸ          | a       | $\bigcirc$                     | /—               | 12 Alarmliste     | Merkmal-Filterassistent & Adressdaten-Übersicht<br>Alle Aktivitäten |         | Formular $\pm$ Liste<br>Formular |                          |  |  |  |
|             | Datenschutz-Center Kalender Dokumentenvorschau E-Post-Manager Favoriten Aufgaben<br>Informationen SQL-Server-Protokoll<br>Aktualisieren<br>Weitere Listen<br>Geburtstagsliste<br>Liste<br>Verlauf |            |         |                                |                  |                   |                                                                     |         |                                  |                          |  |  |  |
| Komponenten |                                                                                                    |            |         |                                |                  |                   |                                                                     | Ansicht |                                  | Technische Informationen |  |  |  |

*Abbildung 2: Datenschutz-Center im Register "Ansicht"*

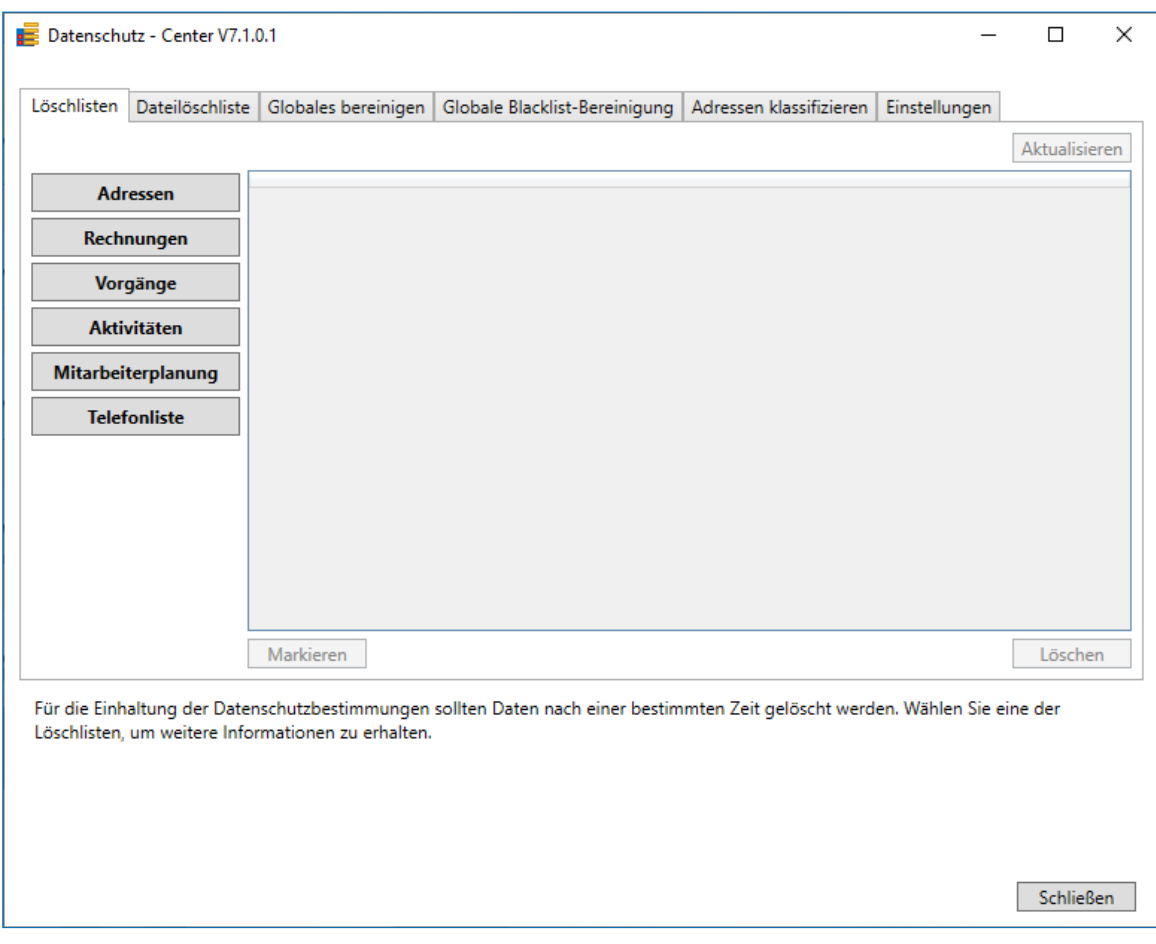

*Abbildung 3: Datenschutz-Center*

Das Datenschutz-Center darf von den folgenden Benutzern aufgerufen werden:

- Benutzer, die die Datenbankverwaltungsrechte besitzen (eine Anmeldung mit Datenbankverwaltungsrechten ist allerdings nicht erforderlich)
- Mitgliedern der Berechtigung "Datenschutzbeauftragte"

# <span id="page-10-0"></span>7 Löschlisten - Recht auf Löschung

Nach de[m Artikel 17 der DSGVO](https://dsgvo-gesetz.de/art-17-dsgvo/) sollen Daten, die nicht mehr benötigt werden, aus dem System gelöscht werden. Das Datenschutz-Center in orgAnice CRM unterstützt diese Anforderung mit Adress-Löschlisten und der Bereinigung der Telefonliste von orgAnice Phone.

# <span id="page-10-1"></span>7.1 Adress-Löschliste

Bei Löschen von Adressen spielen die Aufbewahrungsfristen nach dem UStG eine wichtige Rolle. Insofern unterscheidet orgAnice CRM zwischen Adressen mit denen eine geschäftliche Beziehung eingegangen wurde und anderen Adressen. Als Kennzeichnung einer geschäftlichen Beziehung wird die Existenz von Rechnungen angesehen.

- Bei Adressen zu denen Rechnungen existieren, wird von einer Aufbewahrungsfrist von 11 Jahren ausgegangen (10 Jahre + 1 Jahr, da die gesetzliche Aufbewahrungsfrist jeweils mit dem Schluss des Kalenderjahrs beginnt). Nach Ablauf dieser Zeit – natürlich von der letzten Rechnung aus gesehen – müssen die Daten aus dem System entfernt werden.
- Adressen, zu denen keine Rechnungen existieren, sollten wenn innerhalb einer bestimmten Zeit kein eingehender Kontakt stattgefunden hat – aus dem System entfernt werden. Als eingehender Kontakt werden Aktivitäten unterhalb der Adresse und die Beteiligung an Projekten angesehen.

Die Fristen, die dabei überprüft werden, können in den [Einstellungen des Datenschutz-Centers](#page-24-0) geändert werden.

Die Löschlisten bilden damit einen Teil des Löschkonzepts nach [DIN 66398 "Leitlini](https://www.beuth.de/de/norm/din-66398/249218525)e zur [Entwicklung eines Löschkonzepts mit Ableitung von Löschfristen für personenbezogene Daten"](https://www.beuth.de/de/norm/din-66398/249218525).

orgAnice CRM durchforstet den Datenbestand nach Datensätzen, die die obigen Kriterien erfüllen und stellt sie in einer Liste – der sogenannten Löschliste – zur Verfügung. Die Löschliste beinhaltet also Adressen bei denen:

- Keine Rechnungen existieren oder die jüngste Rechnung außerhalb des konfigurierten Zeitraums liegt
- Keine eingehenden Aktivitäten innerhalb des konfigurierten Zeitraums existieren
- Keine Beteiligung an Projekten vorliegt, die nicht mindestens seit einem konfigurierbaren Zeitraum abgeschlossen sind.

**Hinweis**: In die Löschliste werden auch Adressen aufgenommen, die weder Rechnungen noch Aktivitäten besitzen. Der Anlagezeitpunkt dieser Adressen muss allerdings eine bestimmte, konfigurierbare Zeit zurückliegen. Damit wird verhindert, dass Adressen, die kürzlich in die Datenbank eingetragen wurden (und noch keine Rechnungen und Aktivitäten besitzen), in die Löschliste gelangen.

Der Benutzer kann in der Liste die Einträge selektieren, die gelöscht werden sollen. Um den Datensatz vor der Bereinigung zu prüfen, führen Sie einen Doppelklick auf den jeweiligen Eintrag aus: der Datensatz wird in orgAnice positioniert. Betätigen Sie dann die Schaltfläche "Löschen" um die selektierten Adressen zu löschen.

Sie können auch die Schaltfläche "Markieren" nutzen, um die selektierten Adressen zunächst nur zu markieren. Die markierten Adressen können Sie dann beispielsweise in einem Report ausgeben oder einer anderen Person zur weiteren Prüfung übergeben.

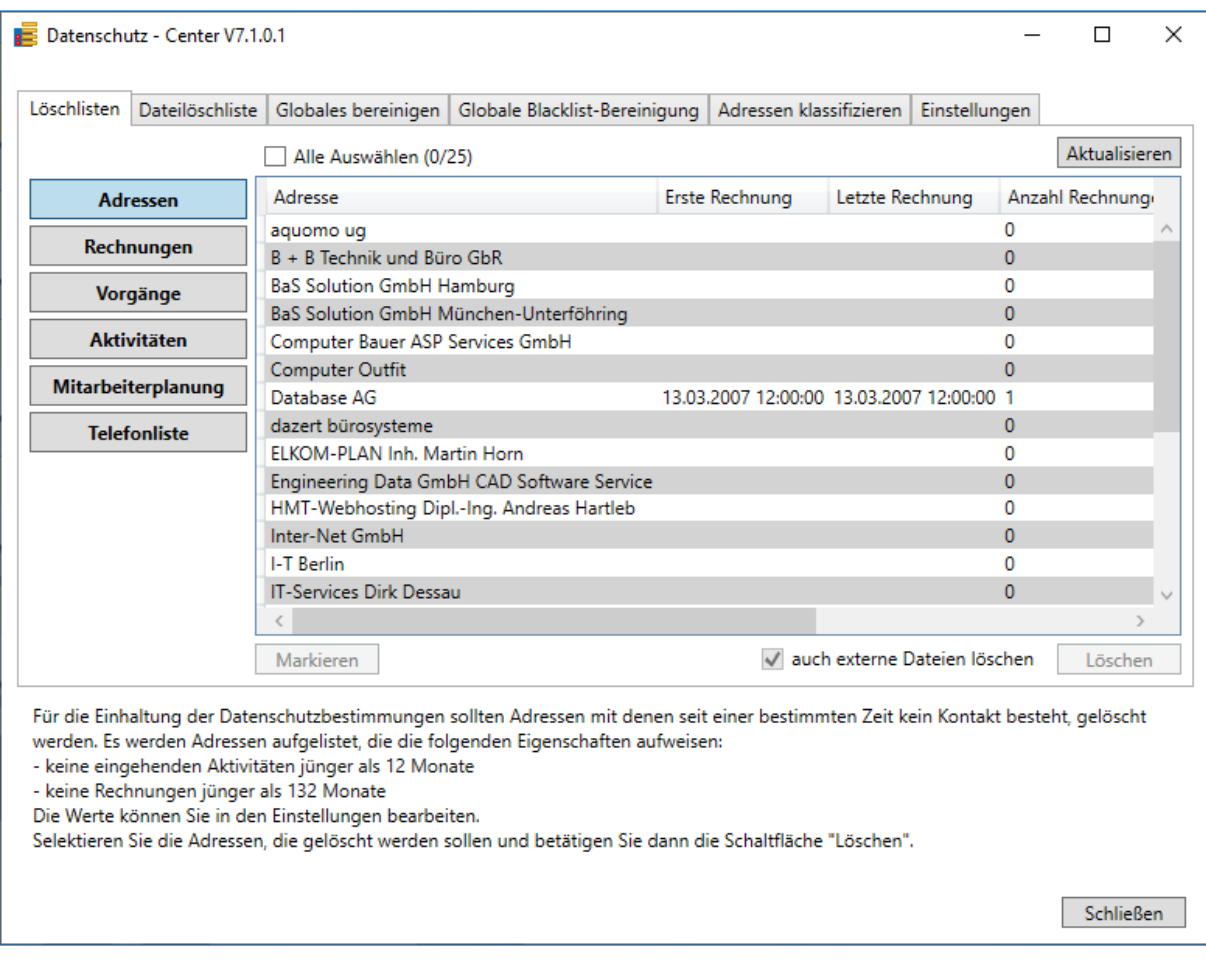

<span id="page-11-0"></span>*Abbildung 4: Adress-Löschliste im Datenschutz-Center*

## <span id="page-12-0"></span>7.2 Rechnungs-Löschliste

Die oben erwähnte Aufbewahrungsfrist für Rechnungen wird in der Rechnungs-Löschliste berücksichtigt. Nach Ablauf der Aufbewahrungsfrist müssen die Rechnungen aus dem System entfernt werden. Im Unterschied zur Adress-Löschliste werden nur die Rechnungen mitsamt den Rechnungspositionen, aber nicht die Adresse selbst, gelöscht.

Der Benutzer kann in der Liste die Einträge selektieren, die gelöscht werden sollen. Um den Datensatz vor der Bereinigung zu prüfen, führen Sie einen Doppelklick auf den jeweiligen Eintrag aus: der Datensatz wird in orgAnice positioniert. Betätigen Sie dann die Schaltfläche "Löschen" um die selektierten Rechnungen zu löschen.

Sie können auch die Schaltfläche "Markieren" nutzen, um die selektierten Rechnungen zunächst nur zu markieren. Die markierten Rechnungen können Sie dann beispielsweise in einem Report ausgeben oder einer anderen Person zur weiteren Prüfung übergeben.

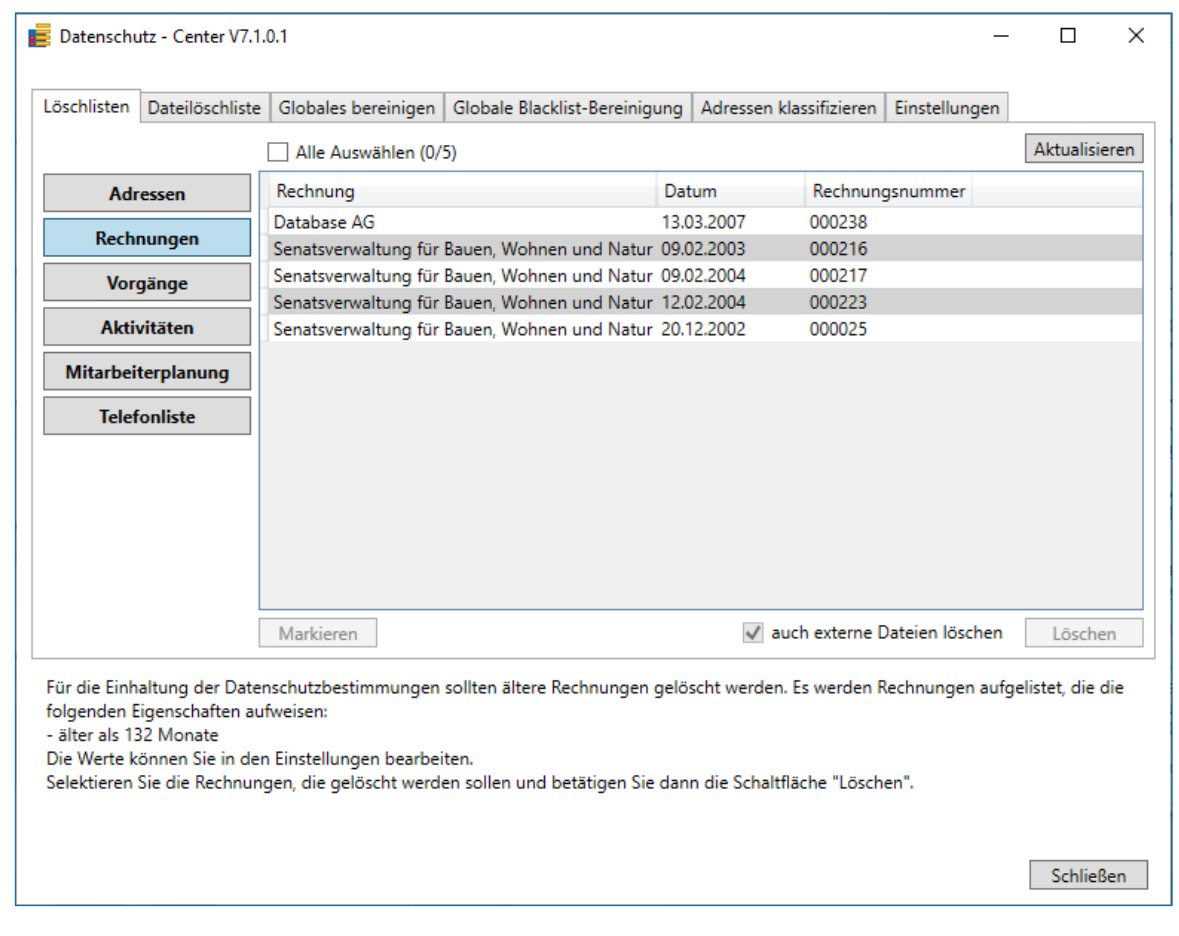

*Abbildung 5: Rechnungs-Löschliste im Datenschutz-Center*

## <span id="page-13-0"></span>7.3 Vorgänge-Löschliste

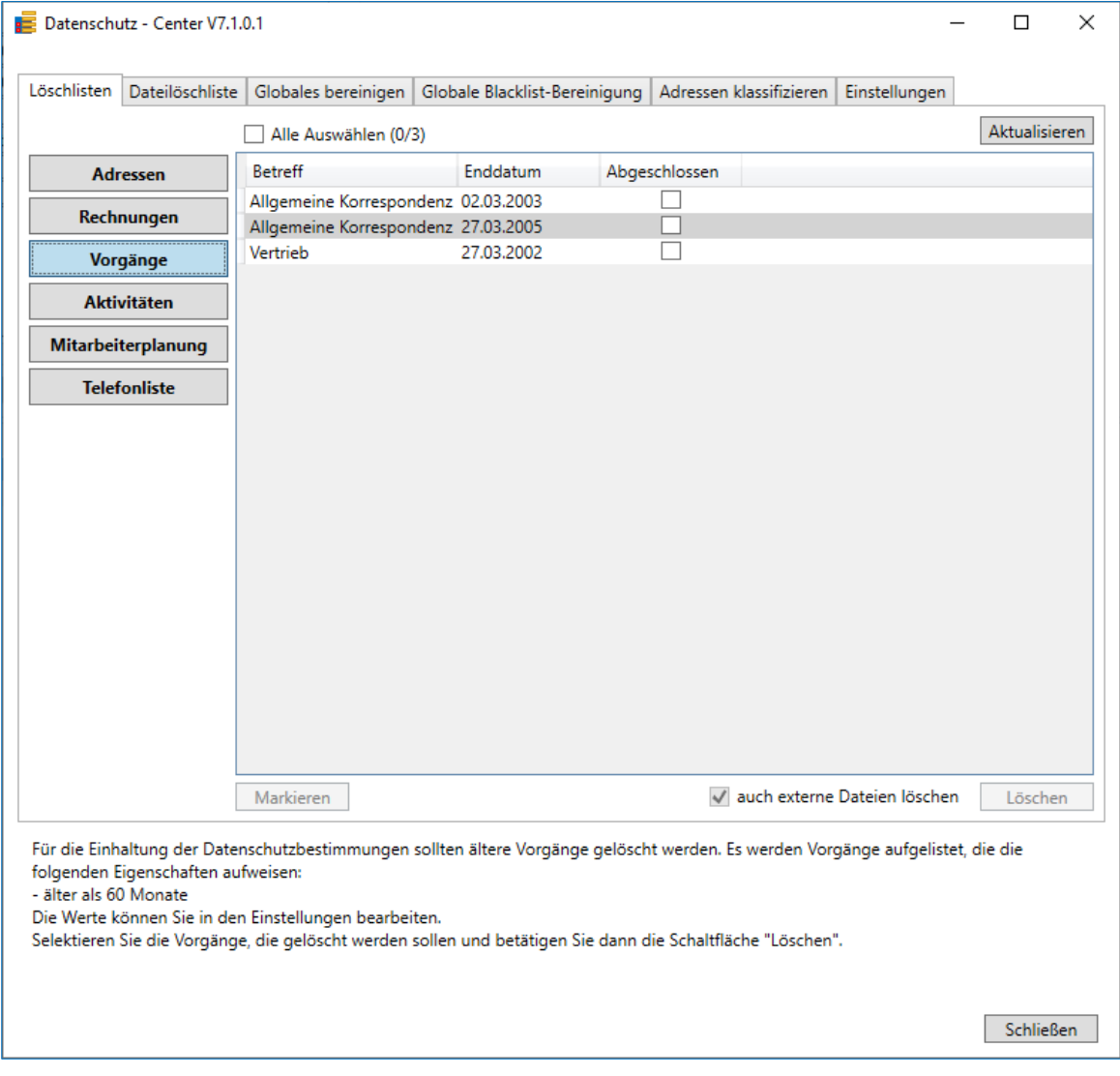

*Abbildung 6: Vorgänge-Löschliste im Datenschutz-Center*

Für die Einhaltung der Datenschutzbestimmungen sollten ältere Vorgänge gelöscht werden. Dies können Sie mit der Vorgänge-Löschliste realisieren.

Es werden Vorgänge aufgelistet, die standardmäßig älter als 60 Monate sind. Die Werte können Sie in den Einstellungen ändern.

Das Auswahlkriterium ist dabei das Enddatum des Vorgangs. Ob ein Vorgang offen oder abgeschlossen ist, spielt keine Rolle.

Selektieren Sie die Vorgänge, die gelöscht werden sollen und betätigen Sie dann die Schaltfläche "Löschen".

### <span id="page-14-0"></span>7.4 Aktivitäten-Löschliste

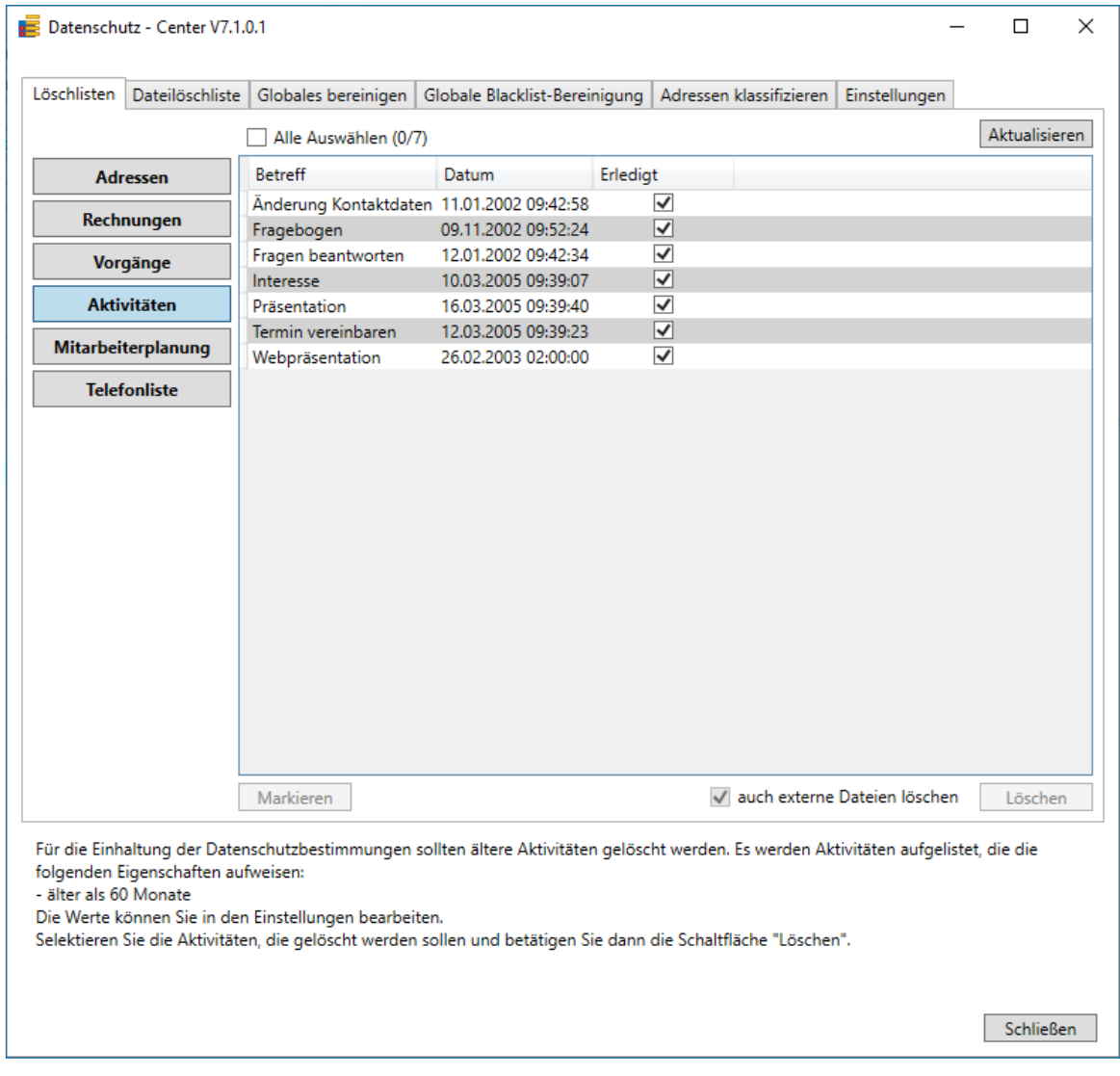

*Abbildung 7: Aktivitäten-Löschliste im Datenschutz-Center*

Für die Einhaltung der Datenschutzbestimmungen sollten ältere Aktivitäten gelöscht werden. Dies können Sie mit der Aktivitäten-Löschliste realisieren.

Es werden Aktivitäten aufgelistet, die standardmäßig älter als 60 Monate sind. Die Werte können Sie in den Einstellungen ändern.

Das Auswahlkriterium ist dabei das Datums-Feld der Aktivität. Ob eine Aktivität offen oder erledigt ist, spielt keine Rolle.

Selektieren Sie die Aktivitäten, die gelöscht werden sollen und betätigen Sie dann die Schaltfläche "Löschen".

#### <span id="page-15-0"></span>7.5 Mitarbeiterplanung

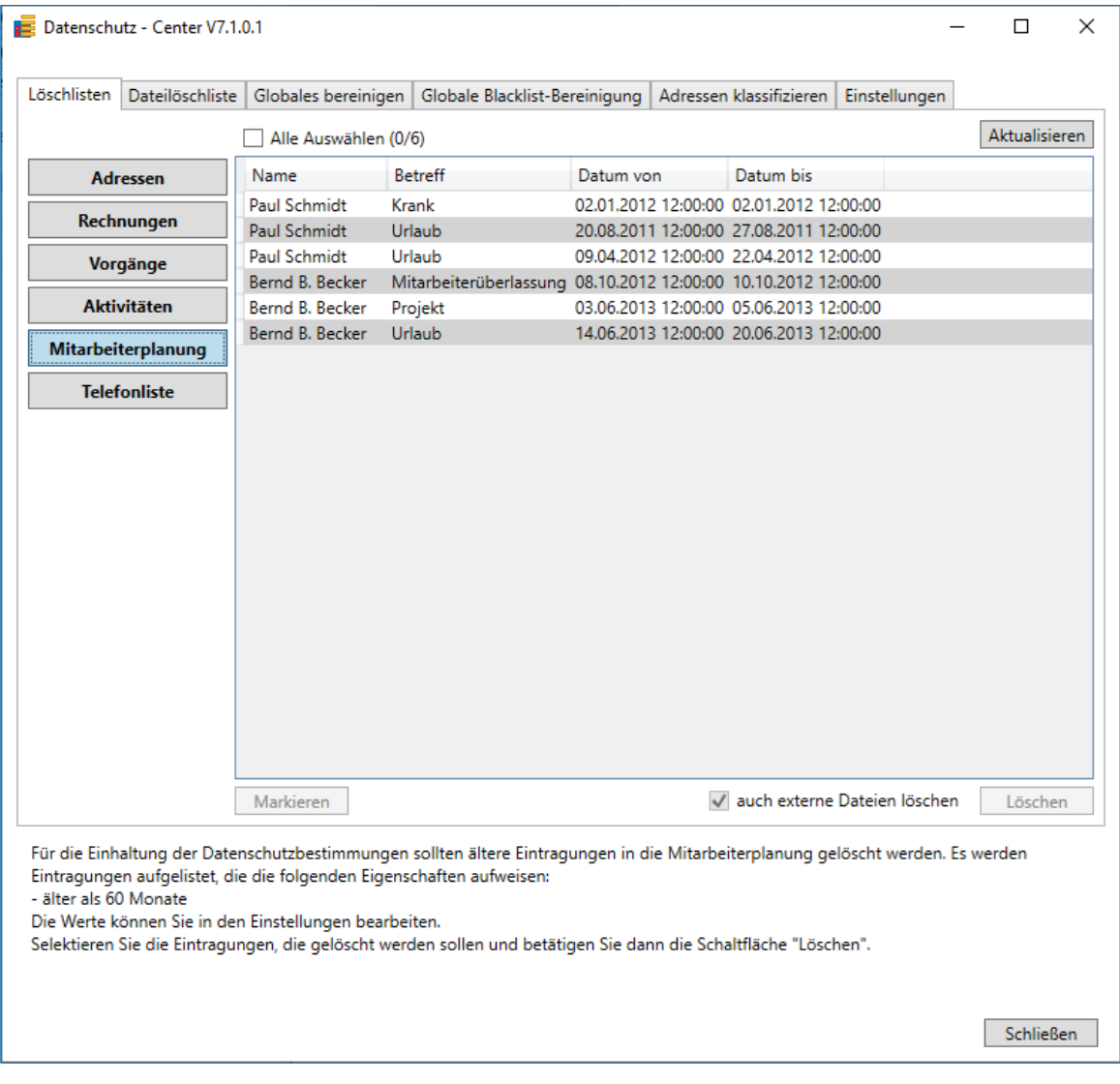

*Abbildung 8: Mitarbeiterplanung-Löschliste im Datenschutz-Center*

Für die Einhaltung der Datenschutzbestimmungen sollten ältere Einträge in der Tabelle "Mitarbeiterplanung" im Arbeitsbereich "Personalplanung" gelöscht werden. Dies können Sie mit der Mitarbeiterplanung-Löschliste realisieren.

Es werden Einträge aufgelistet, die standardmäßig älter als 60 Monate sind. Die Werte können Sie in den Einstellungen ändern.

Das Auswahlkriterium ist dabei das Feld "Datum bis". Sollte dieses Feld leer sein, wird das Startdatum berücksichtigt.

Selektieren Sie die Einträge, die gelöscht werden sollen und betätigen Sie dann die Schaltfläche "Löschen".

### <span id="page-16-0"></span>7.6 Bereinigung der Telefonliste von orgAnice Phone

In der Telefonliste von orgAnice Phone wird für jeden Benutzer eine Liste der ein- und ausgehenden Telefonanrufe verwaltet. Dabei handelt es sich um personenbezogene Daten, deren Aufbewahrungsdauer beschränkt werden sollte. In de[n Einstellungen des Datenschutz-](#page-24-0)[Centers](#page-24-0) kann der Administrator die maximale Speicherdauer der Einträge in der Telefonliste von orgAnice Phone benutzerübergreifend festlegen. Alle Einträge, die älter als die angegebene Anzahl der Tage sind, werden ohne weitere Rückfragen gelöscht.

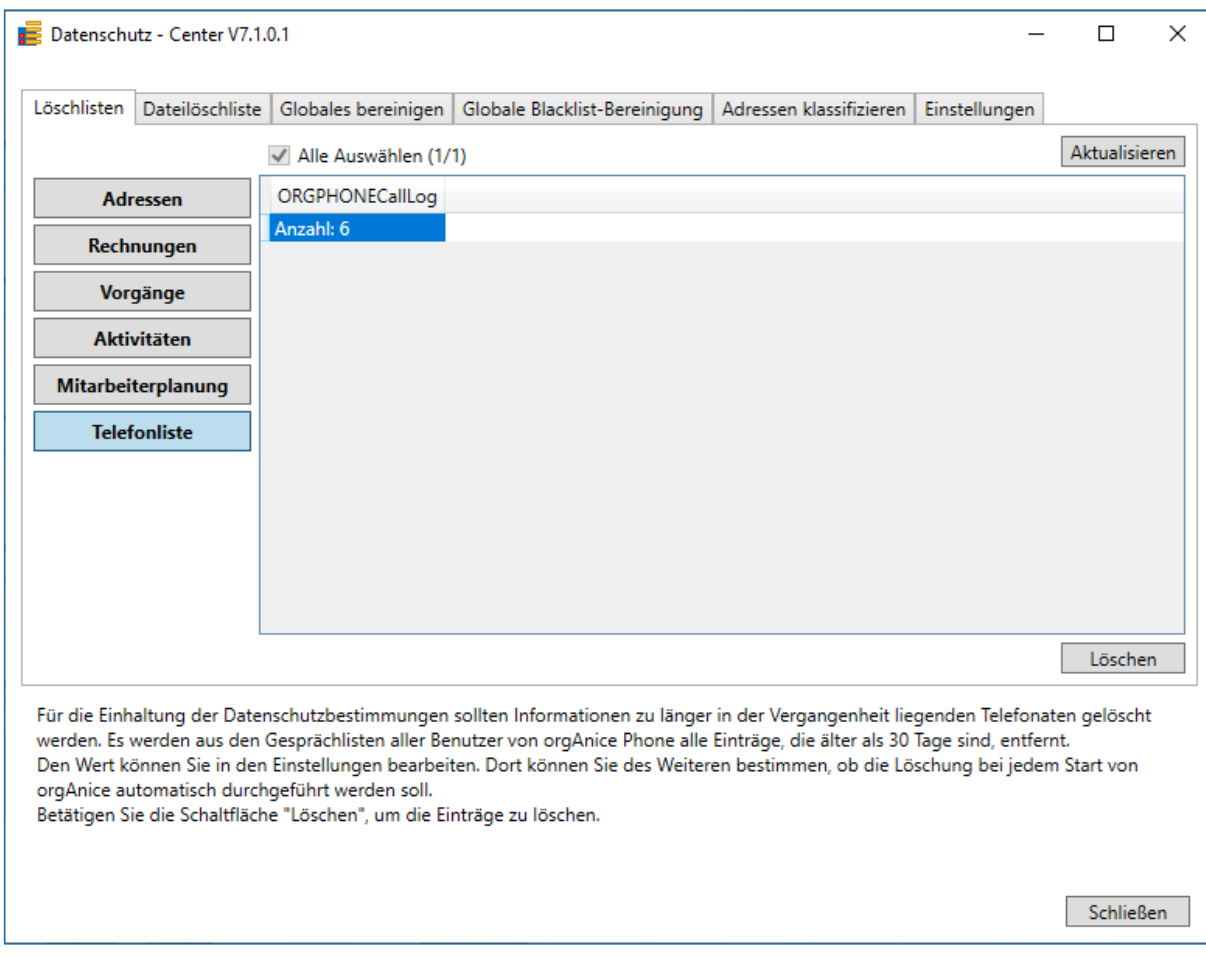

#### *Abbildung 9: Bereinigung der Telefonliste von orgAnice Phone*

Die Möglichkeit der benutzerbezogenen Festlegung der Maximalanzahl der Einträge in orgAnice Phone besteht weiterhin – sie kann aber nur die Anzahl der Einträge insgesamt einschränken. So legt z.B. der Administrator die benutzerübergreifende Aufbewahrungsfrist auf 30 Tage fest, der Benutzer die benutzerbezogene Maximalanzahl auf 100 Einträge. In diesem Fall werden Einträge, die älter als 30 Tage alt sind, auf jeden Fall gelöscht, auch wenn dadurch die Anzahl auf unter 100 Einträge sinkt. Nur wenn innerhalb der letzten 30 Tage mehr als 100 Anrufe geführt wurden, werden nur die letzten 100 beibehalten.

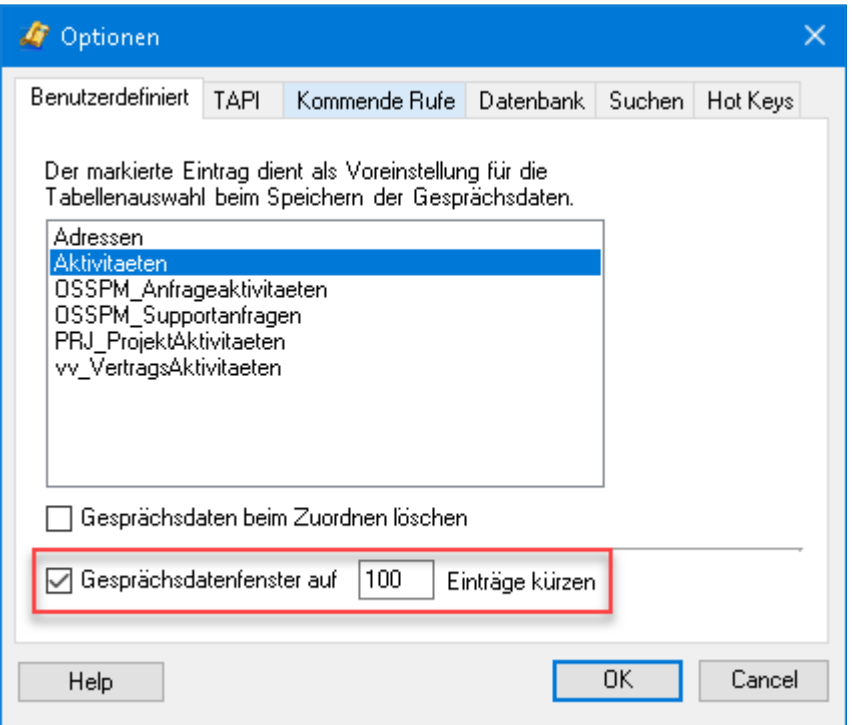

*Abbildung 10: Anzahl der Einträge in orgAnice Phone kürzen*

Die Überprüfung und Bereinigung der Telefonliste findet bei jedem Start von orgAnice Data statt – es spielt dabei keine Rolle, welcher Benutzer orgAnice Data startet. D.h. der Benutzer, der als erster orgAnice Data an einem Tag startet, führt die Bereinigung für alle Benutzer durch.

#### <span id="page-17-0"></span>7.7 Dateilöschliste

Im Register "Dateilöschliste" haben Sie die Möglichkeit die Liste der zu löschenden externen Dateien anzuzeigen und die Dateien (erneut) versuchen zu löschen. Externe Dateien werden nicht gelöscht, wenn die Option "Auch externe Dateien löschen" beim Löschen von Datensätzen deaktiviert war. Auch wenn die o.g. Option aktiviert war, kann es die folgenden Gründe geben, dass einzelne externe Dateien nicht gelöscht werden konnten:

- 1. die externe Datei existiert nicht mehr
- 2. die externe Datei existiert zwar, ist aber für den aktuellen Windows-Benutzer nicht sichtbar (weil sie an einem Ort liegt, auf den der Benutzer keinen Lesezugriff hat)
- 3. die Datei existiert und ist sichtbar, dem aktuellen Benutzer fehlt aber die Löschberechtigung

Beachten Sie, dass die Fälle 1 und 2 technisch nicht zu unterscheiden sind (aus der Sicht des aktuellen Benutzers existiert die Datei nicht). Falls das Löschen einer Datei fehlschlägt, wird der Grund in der Spalte "Ergebnis" angezeigt.

Um solche Dateien doch noch zu löschen, kann es beispielweise hilfreich sein, die Löschung mit einem anderen Windows-Benutzer auszuführen, der Zugriff auf andere Speicherorte im Netzwerk besitzt. Manche Benutzer speichern Dateien fälschlicherweise auf dem lokalen Rechner ab, dann hilft es die Löschung auf dem betroffenen Rechner auszuführen. Betrachten Sie die Pfade der externen Dateien und die Gründe für das Fehlschlagen der Löschung, um herauszufinden, warum diese Dateien nicht gelöscht werden konnten. Fragen Sie ggf. Ihren Netzwerkadministrator, warum bestimmte Pfade nicht erreichbar sind.

Betätigen Sie die Schaltfläche "Dateilöschliste" um die Liste der verbliebenen externen Dateien zu laden.

Betätigen Sie die Schaltfläche "Löschen" um den Löschvorgang zu starten.

Betätigen Sie die Schaltfläche "Liste leeren" um die Liste mit den zu löschenden Dateien zu leeren. Dies ist dann sinnvoll, wenn die Liste nur noch Dateien enthält, die tatsächlich nicht existieren oder die nicht gelöscht werden sollen, weil sie noch für andere Zwecke benötigt werden.

Betätigen Sie die Schaltfläche "Protokolle anzeigen" um den Ordner mit den Protokolldateien zu öffnen. Hier können Sie einsehen, welche Dateien in der Vergangenheit gelöscht wurden und bei welchen der Löschvorgang fehlgeschlagen ist.

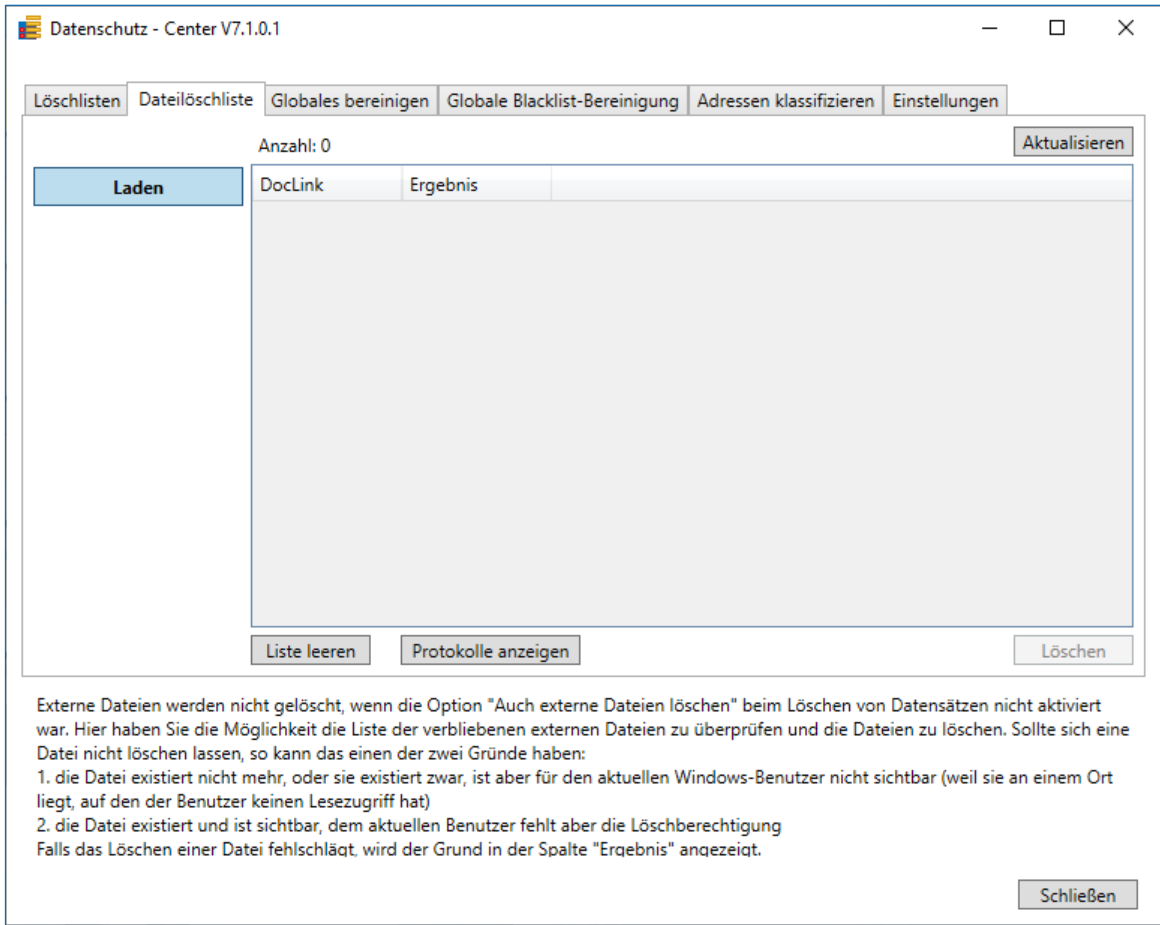

*Abbildung 11: Dateilöschliste im Datenschutz-Center*

# <span id="page-19-0"></span>8 Bereinigung von Daten ausgeschiedener Personen

Bereits seit längerer Zeit bietet orgAnice CRM die Möglichkeit Ansprechpartner, die ein Unternehmen verlassen haben, als "Ausgeschieden" zu kennzeichnen. Solche Ansprechpartner werden in der Liste unten einsortiert und ausgegraut dargestellt.

Den Ansprechpartner nicht zu löschen, sondern als "Ausgeschieden" in der Datenbank zu belassen, erleichtert die Nachvollziehbarkeit der Kontakthistorie. Aus Datenschutzgründen sollten aber nur solche Informationen behalten werden, die diesen Zweck erfüllen. Dafür sind im Normalfall nur einige wenige Informationen, wie der Name und Funktion ausreichend. Andere Informationen wie bspw. die Telefondurchwahl können sogar störend sein, wenn die Durchwahl an einen neuen Ansprechpartner vergeben wird.

orgAnice CRM bietet jetzt die halbautomatische Bereinigung von Daten ausgeschiedener Ansprechpartner und Mitarbeiter. Halbautomatisch bedeutet hier, dass die Erkennung, was bereinigt werden soll, automatisch passiert, der Benutzer aber immer entscheiden kann, ob die Bereinigung tatsächlich durchgeführt wird.

## <span id="page-19-1"></span>8.1 Bereinigung einzelner Datensätze

#### <span id="page-19-2"></span>8.1.1 Bereinigung einzelner ausgeschiedener Ansprechpartner

Wird ein Ansprechpartner als "Ausschieden" gekennzeichnet, dann erscheint beim Speichern die Nachfrage, ob die Daten bereinigt werden sollen. Bestätigt der Benutzer die Nachfrage, dann werden

- die Inhalte aller Felder bis auf "FrauHerr", "Titel" "Vorname", "Name" und "Funktion" entfernt.
- alle Ansprechpartnermerkmale des Ansprechpartners entfernt
- die Kommunikationsdaten des Ansprechpartners in den Projektbeteiligten im Projekt-Manager (falls installiert) entfernt.
- das Feld "Bereinigt am" mit dem aktuellen Datum und der aktuellen Uhrzeit gefüllt. Das dient zum einen der Nachvollziehbarkeit, zum anderen verhindert es die erneute Nachfrage beim nächsten Speichern des Datensatzes.

Verneint der Benutzer die Nachfrage, dann bleiben die Feldinhalte unberührt. Die Nachfrage erscheint jedoch erneut beim nächsten Speichern und der Ansprechpartner wird auch beim [globalen Bereinigen ausgeschiedener Ansprechpartner](#page-22-0) berücksichtigt.

Möchte man, dass die Daten eines bestimmten Ansprechpartners auch nach seinem Ausscheiden beibehalten werden sollen, dann muss bei diesem Ansprechpartner das Kontrollkästchen "Keine Datenbereinigung" aktiviert werden. Dann erscheint weder die Nachfrage beim Speichern, noch der Ansprechpartner in der globalen Bereinigungsliste.

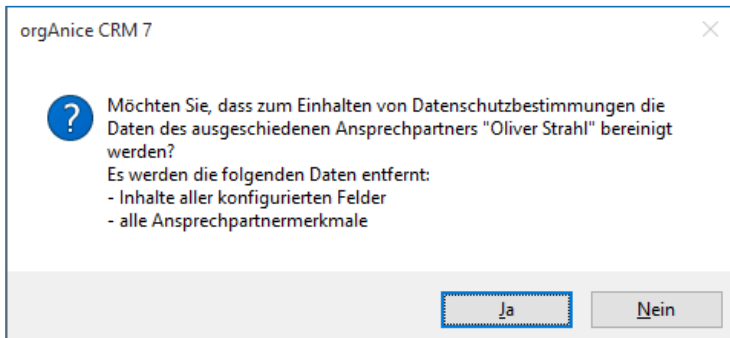

*Abbildung 12: Nachfrage beim Speichern ausgeschiedener Ansprechpartner*

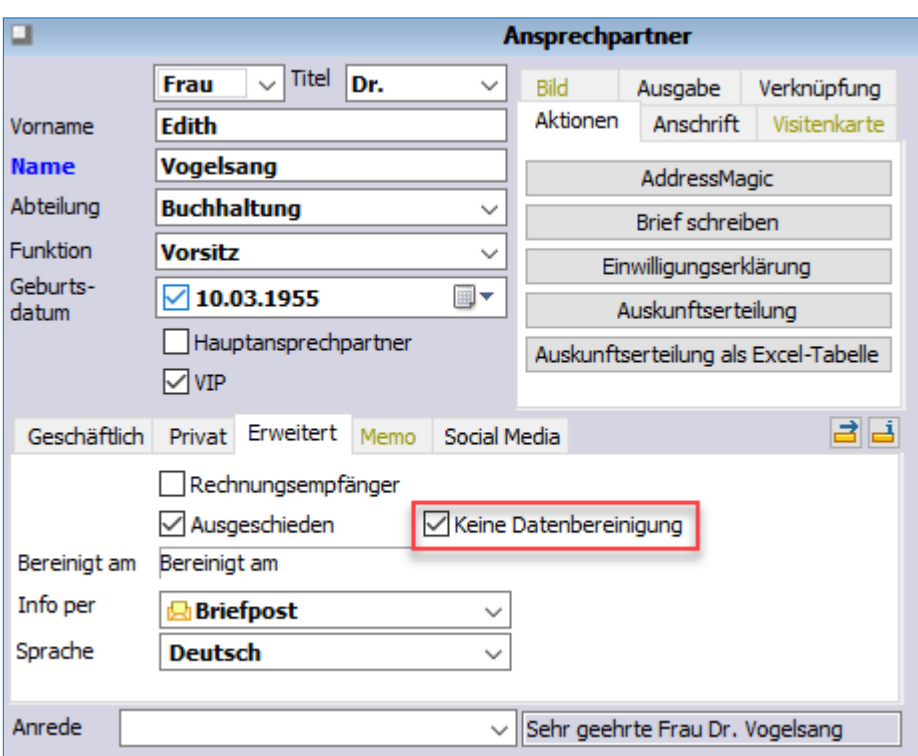

*Abbildung 13: Keine Datenbereinigung beim ausgeschiedenen Ansprechpartner* 

Beachten Sie, dass bei der Bereinigung auch Inhalte von benutzerspezifischen (Custom-) Feldern entfernt werden. Möchten Sie, dass ein bestimmtes Feld nicht geleert wird, dann müssen Sie es gesondert kennzeichnen. Weitere Informationen finden Sie unter "Bereinigung ausgeschiedener [Personen konfigurieren](#page-23-0)".

#### <span id="page-20-0"></span>8.1.2 Bereinigung einzelner ausgeschiedener Mitarbeiter

Die unter "[Bereinigung einzelner ausgeschiedener Ansprechpartner](#page-19-2)" beschriebene Funktionalität steht analog auch für die Tabelle "Mitarbeiter" zur Verfügung. Wird ein Mitarbeiter als "Ausgeschieden" gekennzeichnet, dann werden, nach entsprechender Nachfrage, seine Daten bereinigt.

#### <span id="page-21-0"></span>8.2 Bereinigung von Ansprechpartnern aus erloschenen Firmen

Existiert eine Firma nicht mehr, so setzt man in orgAnice den Sperrvermerk auf "Firma erloschen".

In einem solchen Fall sind alle Ansprechpartner als ausgeschieden zu behandeln. Beim Speichern erscheint die entsprechende Nachfrage. Bestätigt der Benutzer die Nachfrage, dann werden die unter "[Bereinigung einzelner ausgeschiedener Ansprechpartner](#page-19-2)" beschriebenen Aktionen für alle Ansprechpartner der Adresse (=Firma) durchgeführt.

Verneint der Benutzer die Nachfrage, dann bleiben die Feldinhalte unberührt. Die Nachfrage erscheint jedoch erneut beim nächsten Speichern und der Adresse wird auch beim [globalen](#page-22-0)  [Bereinigen erloschener Firmen](#page-22-0) berücksichtigt.

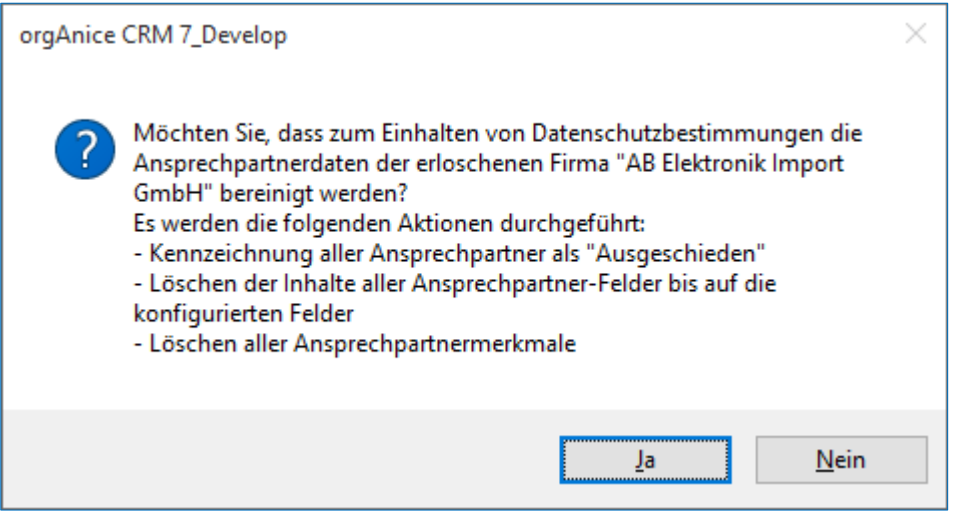

*Abbildung 14: Nachfrage beim Speichern von erloschenen Firmen*

### <span id="page-21-1"></span>8.3 Bereinigung von Daten natürlicher Personen aus Adressen

Ist eine Adresse als "Natürliche Person" gekennzeichnet, so sind die Daten der Adresse als personenbezogene Daten zu behandeln. Wird eine Adresse, die eine natürliche Person darstellt, mit dem Sperrvermerk "Firma erloschen" versehen, dann werden ihre Daten in derselben Weise bereinigt, wie das bei der Bereinigung von ausgeschiedenen Ansprechpartnern der Fall ist:

- die Inhalte aller Felder bis auf "An", "Titel" "Vorname", "Name", "Zusatz", "Sperrvermerk" und "Kategorie" entfernt.
- alle Adressmerkmale der Adresse entfernt
- die Kommunikationsdaten der Adresse in den Projektbeteiligten im Projekt-Manager (falls installiert) entfernt.
- das Feld "Bereinigt am" mit dem aktuellen Datum und der aktuellen Uhrzeit gefüllt. Das dient zum einen der Nachvollziehbarkeit, zum anderen verhindert es die erneute Nachfrage beim nächsten Speichern des Datensatzes.

Möchte man, dass die Daten einer bestimmten natürlichen Person auch nach ihrem Erlöschen beibehalten werden sollen, dann muss bei dieser Adresse das Kontrollkästchen "Keine Datenbereinigung" aktiviert werden. Dann erscheint weder die Nachfrage beim Speichern, noch die Adresse in der globalen Bereinigungsliste.

### <span id="page-22-0"></span>8.4 Globale Bereinigung ausgeschiedener Personen

Außer der oben beschriebenen Bereinigung einzelner Datensätze bietet orgAnice CRM auch die Möglichkeit der globalen, übergreifenden Bereinigung von Daten ausgeschiedener Personen. Dies ist insbesondere hilfreich, wenn sich in einer orgAnice-Datenbank Daten mehrerer ausgeschiedenen Ansprechpartner und/oder Mitarbeiter befinden, die nun in einem Arbeitsgang bereinigt werden sollen.

Diese Funktionalität befindet sich im Datenschutz-Center. Im Register "Globales Bereinigen" werden Listen von

- allen erloschenen Firmen
- allen noch nicht bereinigten ausgeschiedenen Ansprechpartnern und natürlichen Personen aus der Tabelle "Adressen"
- allen ausgeschiedenen Mitarbeitern

angezeigt. Der Benutzer kann in den Listen die Einträge selektieren, die bereinigt werden sollen. Um den Datensatz vor der Bereinigung zu prüfen, führen Sie einen Doppelklick auf den jeweiligen Eintrag aus: der Datensatz wird in orgAnice positioniert. Betätigen Sie dann die Schaltfläche "Bereinigen" um die selektierten Datensätze zu bereinigen.

Sie können auch die Schaltfläche "Markieren" nutzen, um die selektierten Datensätze zunächst nur zu markieren. Die markierten Datensätze können Sie dann beispielsweise in einem Report ausgeben oder einer anderen Person zur weiteren Prüfung übergeben.

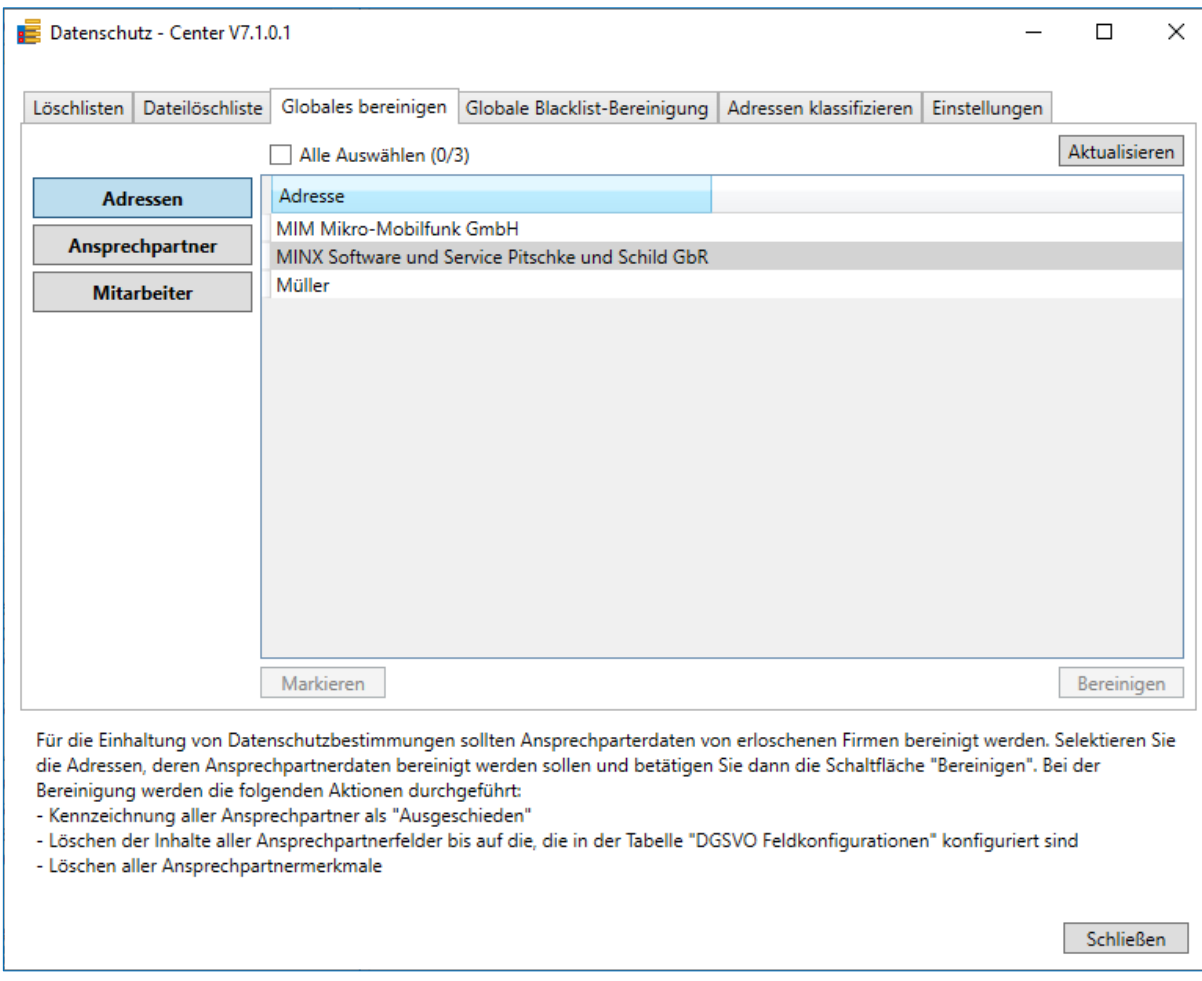

*Abbildung 15: Globales Bereinigen im Datenschutz-Center*

# <span id="page-23-0"></span>8.5 Bereinigung ausgeschiedener Personen konfigurieren

### <span id="page-23-1"></span>8.5.1 Deaktivierung der Nachfrage beim Speichern pro Tabelle

Möchten Sie die Nachfrage nach dem Bereinigen beim Speichern von Datensätzen in einzelnen Tabellen deaktivieren, dann erstellen Sie in der Tabelle die Tabelleneigenschaft "PrivacyAskForCleaning" (Typ Boolean) mit dem Wert False.

### <span id="page-23-2"></span>8.5.2 Deaktivierung der Nachfrage beim Speichern pro Benutzer

Möchten Sie die Nachfrage nach dem Bereinigen beim Speichern von Datensätzen für einzelne Benutzer deaktivieren, dann erstellen Sie für diesen Benutzer die private Benutzereigenschaft "PrivacyAskForCleaning" (Typ Boolean) mit dem Wert False.

#### <span id="page-23-3"></span>8.5.3 Feldkonfiguration

In der Arbeitsbereichsgruppe "Konfiguration" im Arbeitsbereich "Datenschutzkonfiguration" finden Sie die Tabelle "DSGVOFeldKonfigurationen". Diese Tabelle wurde eingeführt um die Felder festzulegen, deren Inhalte nicht bereinigt werden sollen. Möchten Sie, dass außer den standardmäßig definierten Feldern auch weitere Felder nicht bereinigt werden, dann fügen Sie der Tabelle weitere Datensätze hinzu. Diese Datensätze müssen als Eigenschaftswert den Wert "True" besitzen.

Bespiel: Möchten Sie, dass die Anrede beim Bereinigen nicht entfernt wird, dann erstellen Sie einen Datensatz mit den folgenden Inhalten:

- Tabellenname: "Ansprechpartner"
- Feldname: "Anrede"
- Eigenschaftenname: "PrivacyDataKeepOnLeave"
- Eigenschaftswert: "True"

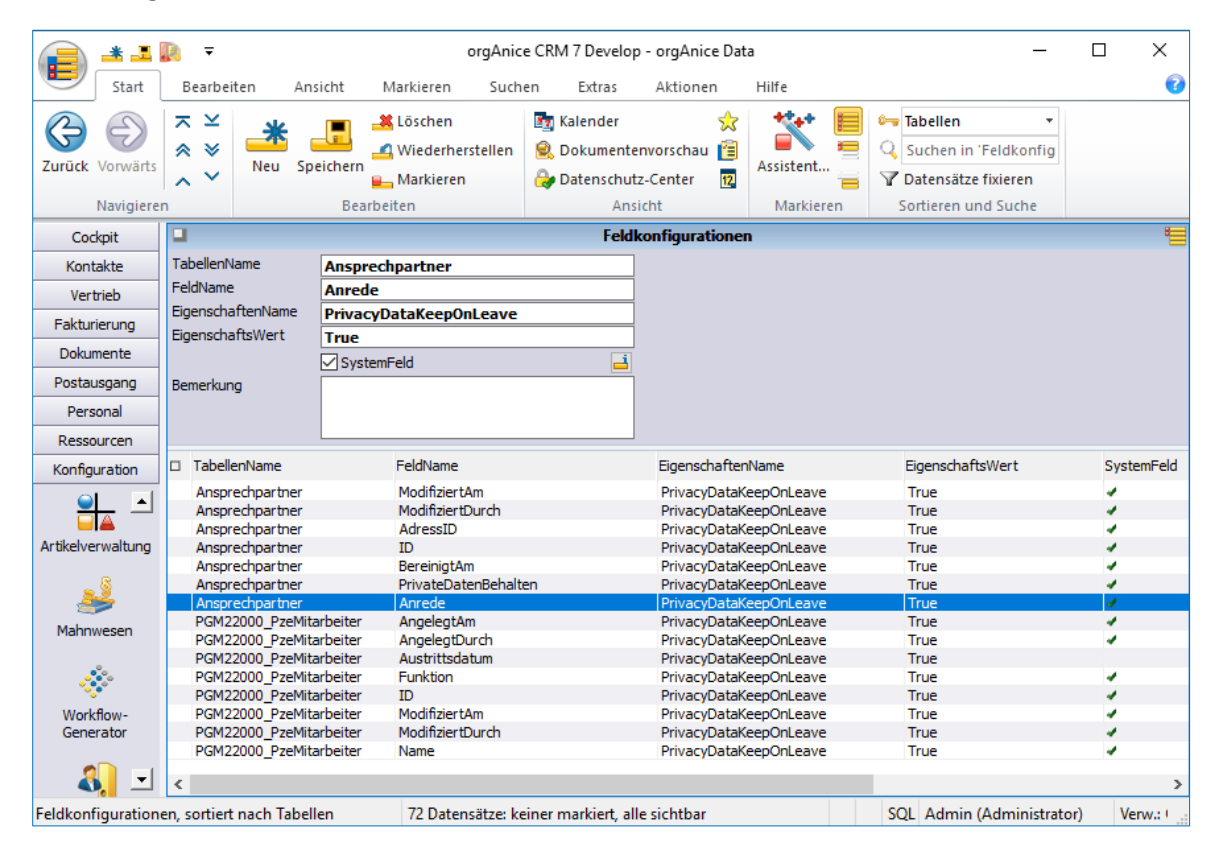

*Abbildung 16: Tabelle DSGVOFeldKonfigurationen*

# <span id="page-24-0"></span>9 Blacklist

Mit der Blacklist wird verhindert, dass Kontakte wieder in der Datenbank gespeichert werden, welche einer wiederholten Kontaktaufnahme nach dem Löschen widersprochen haben. Dazu wird beim Löschen eines Kontaktes gefragt, ob man diesen in die Blacklist aufnehmen möchte. Wenn man diesem zustimmt, wird die Adresse in die Blacklist aufgenommen. Falls Sie die Adresse erneut in die Datenbank aufnehmen wollen, werden Sie gewarnt.

# <span id="page-24-1"></span>9.1 Arbeitsbereiche "Blacklist" und "Blacklist-Archiv"

Die beiden Arbeitsbereiche "Blacklist" und "Blacklist-Archiv" dienen zur Kontrolle und Korrektur der Blacklist. Zugriff haben nur Benutzer der neuen Berechtigungsgruppe "Blacklist", vorrangig Ihr Datenbank-Administrator. Beide Arbeitsbereiche sind gleichermaßen aufgebaut.

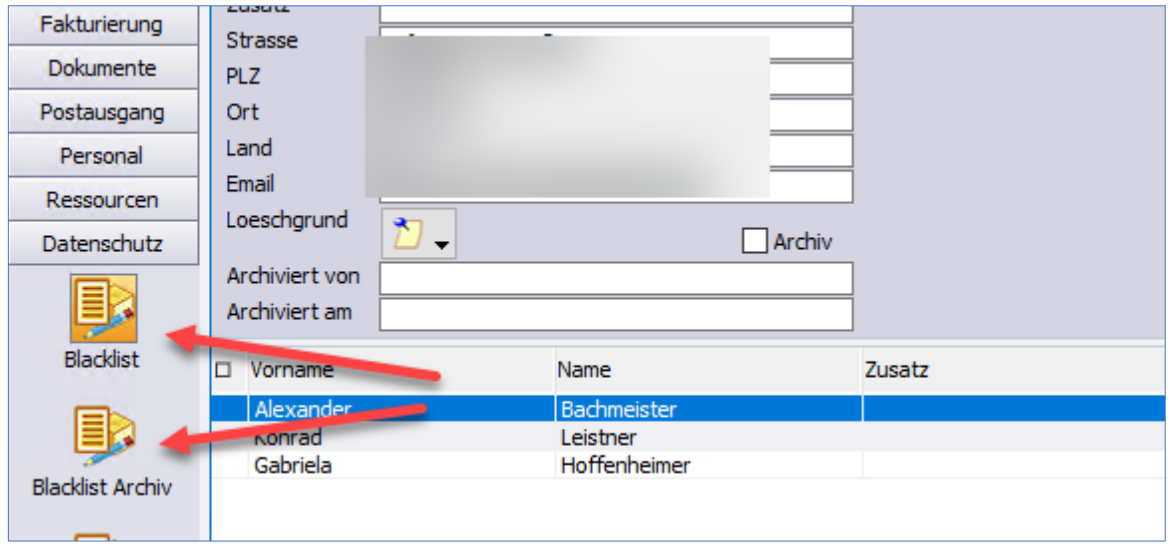

*Abbildung 17: Arbeitsbereich-Gruppe Datenschutz*

# <span id="page-24-2"></span>9.2 Kontakte zur Blacklist hinzufügen

Die Blacklist wird aktiv, wenn Sie eine Adresse löschen. Dann erscheint ein Dialog, welcher Sie nach der weiteren Vorgehensweise fragt

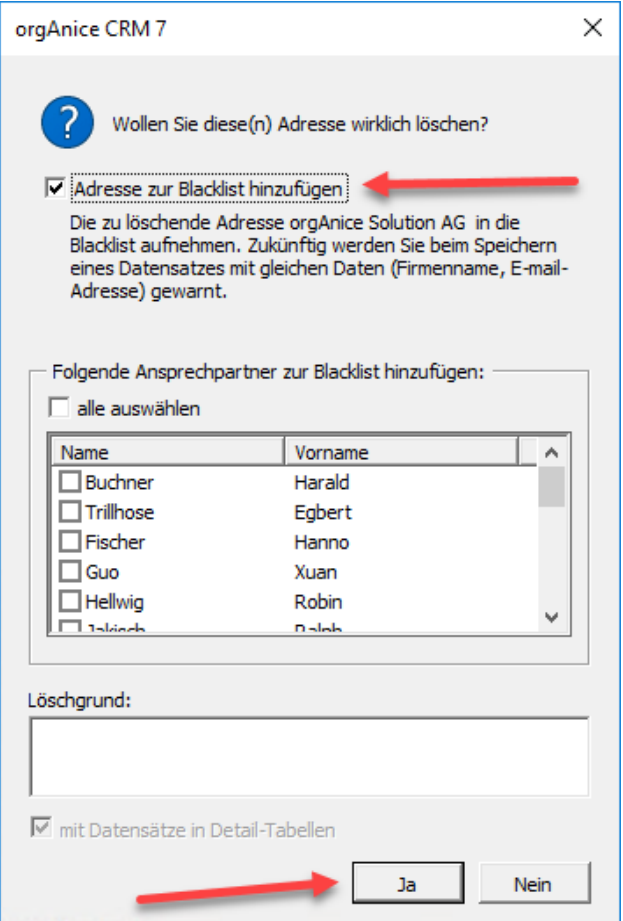

*Abbildung 18: Nachfrage beim Löschen einer Adresse*

Nach dem Klick auf "Ja" wird die Adresse zur Blacklist hinzugefügt und gelöscht. Diese finden Sie dann in der Arbeitsbereich-Gruppe "Datenschutz".

#### <span id="page-25-0"></span>9.3 Kontakte aus der Blacklist entfernen

Sobald Sie einen neuen Kontakt in orgAnice anlegen, wird in der Blacklist nach dieser Adresse gesucht. Ist das Ergebnis positiv, wird dementsprechend eine Warnung angezeigt

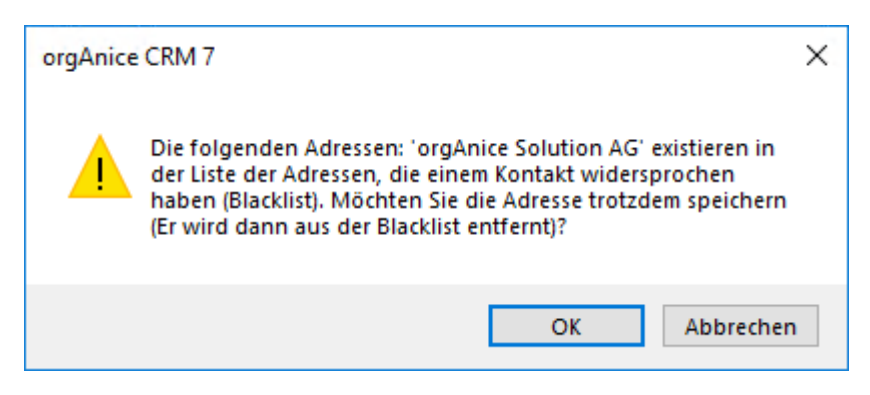

*Abbildung 19: Nachfrager beim erneuten hinzufügen einer Adresse*

Die Meldung besagt, dass der Kontakt, den Sie anlegen wollten in der Blacklist gefunden wurde. Jetzt können Sie entscheiden, wie weiter verfahren werden soll. Mit einem Klick auf "OK" wird der Kontakt gespeichert und aus der Blacklist entfernt. Mit einem Klick auf "Abbrechen" wird der Speichervorgang abgebrochen und die Adresse nicht gespeichert.

### <span id="page-26-0"></span>9.4 Globale Blacklist-Bereinigung

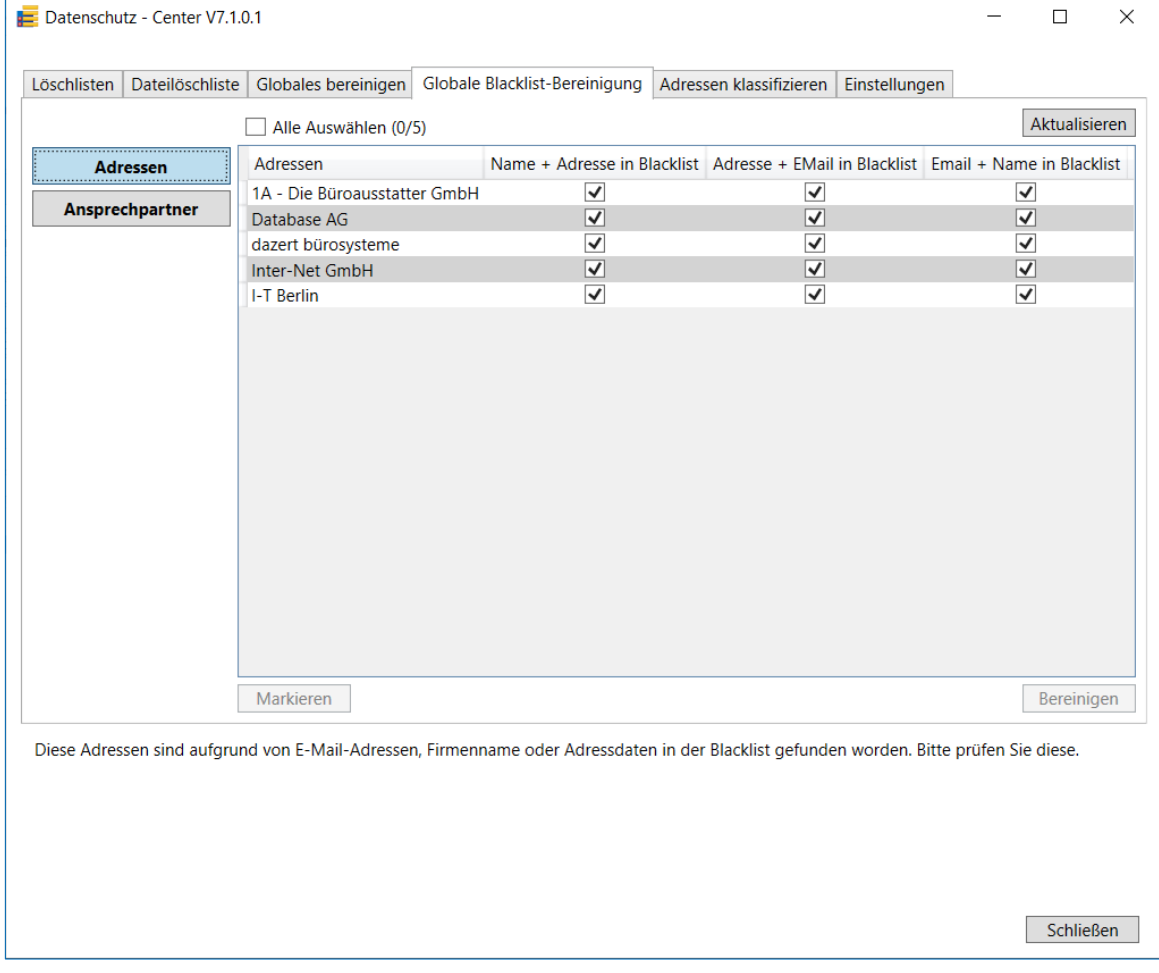

*Abbildung 20: Globale Blacklist-Bereinigung*

Das Datenschutz-Center verfügt ebenso über die "globale Blacklist-Bereinigung". Hier werden alle Adressen und Ansprechpartner aufgelistet, die in der Blacklist und weiterhin in der Datenbank zu finden sind, weil Sie zum Beispiel vom Administrator oder vom Datenschutzbeauftragten manuell freigegeben wurden. Vorrangig ist diese Funktion für importierte Datensätze gedacht. Sie können sich hier die relevanten Adressen markieren oder bereinigen lassen. Beim Bereinigen werden die Kontakte aus der Blacklist gelöscht.

Die Übereinstimmung zwischen dem Datensatzbestand und der Blacklist kann aus drei Kombinationen bestehen.

Die Kombinationen für die Übereinstimmung in der Blacklist lauten:

- Name + Adresse
- Adresse + Email
- Email + Name

# <span id="page-27-0"></span>10 Kategorisierung von Adressen als natürliche oder juristische Personen

Die Bestimmungen der DSGVO beziehen sich auf personenbezogene Daten von natürlichen Personen [\(Artikel 1 der DSGVO\)](https://dsgvo-gesetz.de/art-1-dsgvo/). In der orgAnice-Datenbank befinden sich Daten von natürlichen Personen allerdings nicht nur in den Tabellen Ansprechpartner oder Mitarbeiter, sondern auch in der Tabelle Adressen. Dies ist dann der Fall, wenn eine natürliche Person, die keinem Unternehmen angehört, nicht als ein Ansprechpartner, sondern direkt in der Tabelle Adressen erfasst wird.

**Hinweis:** Auch im Falle von Daten von Freiberuflern oder Gewerbetätigen handelt es sich um personenbezogene Daten – unabhängig davon, dass sie unternehmerisch tätig sind.

Die Datenschutz-Funktionalität de[r Bereinigung von Daten ausgeschiedener Personen](#page-19-0) soll hiermit auch auf natürliche Personen, deren Daten in der Tabelle "Adressen" erfasst sind, angewendet werden (s. [Bereinigung von Daten natürlicher Personen aus Adressen\)](#page-21-1).

#### <span id="page-27-1"></span>10.1 Kategorisierung einzelner Adressen

Um solche personenbezogene Daten DSGVO-gemäß zu schützen, muss orgAnice unterscheiden können, ob es sich bei einer Adresse um eine natürliche oder juristische Person handelt. Hierfür wurde in der Tabelle "Adressen" ein neues Feld "Kategorie" mit den Auswahlmöglichkeiten "Natürliche Person" und "Juristische Person" eingebaut. Dieses Feld sollte beim Erfassen neuer Adressen vom Benutzer ausgefüllt werden.

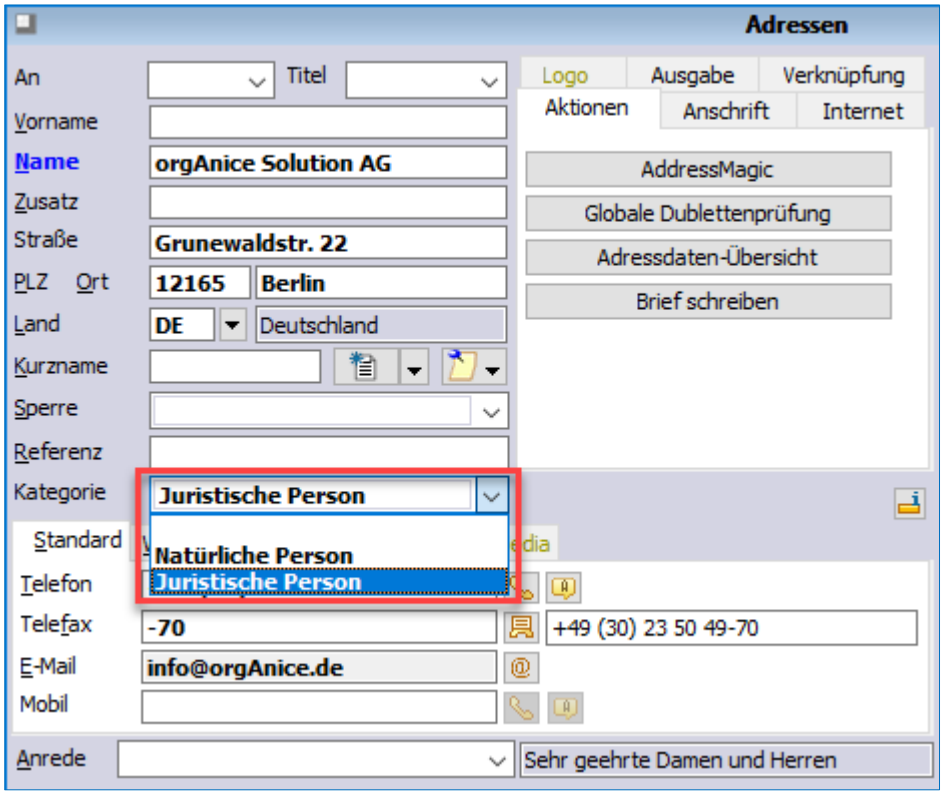

*Abbildung 21: Kategorie in der Tabelle "Adressen"*

### <span id="page-28-0"></span>10.2 Globale Kategorisierung von Adressen

Bei einem bereits existierenden Datenbestand oder nach dem Import einer größeren Anzahl von Datensätzen wäre es sehr mühsam, wenn man jede Adresse manuell kategorisieren müsste. Hier stellt Ihnen orgAnice CRM 7 im Datenschutz-Center die Möglichkeit der automatischen Kategorisierung von Adressen zur Verfügung. Anhand von Erkennungsmustern versucht orgAnice zu ermitteln, bei welchen Adressen es sich um natürliche und bei welchen um juristische Personen handelt.

Die globale Kategorisierung von Adressen findet im Datenschutz-Center im Register "Adressen kategorisieren" statt.

Betätigen Sie die Schaltfläche "Natürliche Personen" um alle Adressen aufzulisten, die

- einen Eintrag im Feld "An", "Titel" oder "Vorname" haben
- im Namen keinen der Begriffe "GmbH", "AG", "Ltd." beinhalten und
- noch keiner Kategorie zugeordnet sind

Betätigen Sie die Schaltfläche "**Juristische Personen"** um alle Adressen aufzulisten, die

- keinen Eintrag im Feld "An", "Titel" und "Vorname" haben,
- im Namen einen der Begriffe "GmbH", "AG", "Ltd." beinhalten und
- noch keiner Kategorie zugeordnet sind

Betätigen Sie die Schaltfläche "**Andere"** um alle Adressen aufzulisten, die

- weder als natürliche noch als juristische Person automatisch erkannt werden
- noch keiner Kategorie zugeordnet sind

Der Benutzer kann in den Listen die Einträge selektieren, die der jeweiligen Kategorie zugeordnet werden sollen. Um den Datensatz vor der Kategorisierung zu prüfen, führen Sie einen Doppelklick auf den jeweiligen Eintrag aus: der Datensatz wird in orgAnice positioniert. Betätigen Sie dann die Schaltfläche "Übernehmen" um die selektierten Datensätze der gewählten Kategorie zuzuweisen.

Sie können auch die Schaltfläche "Markieren" nutzen, um die selektierten Adressen zunächst nur zu markieren. Die markierten Adressen können Sie dann beispielsweise in einem Report ausgeben oder einer anderen Person zur weiteren Prüfung übergeben.

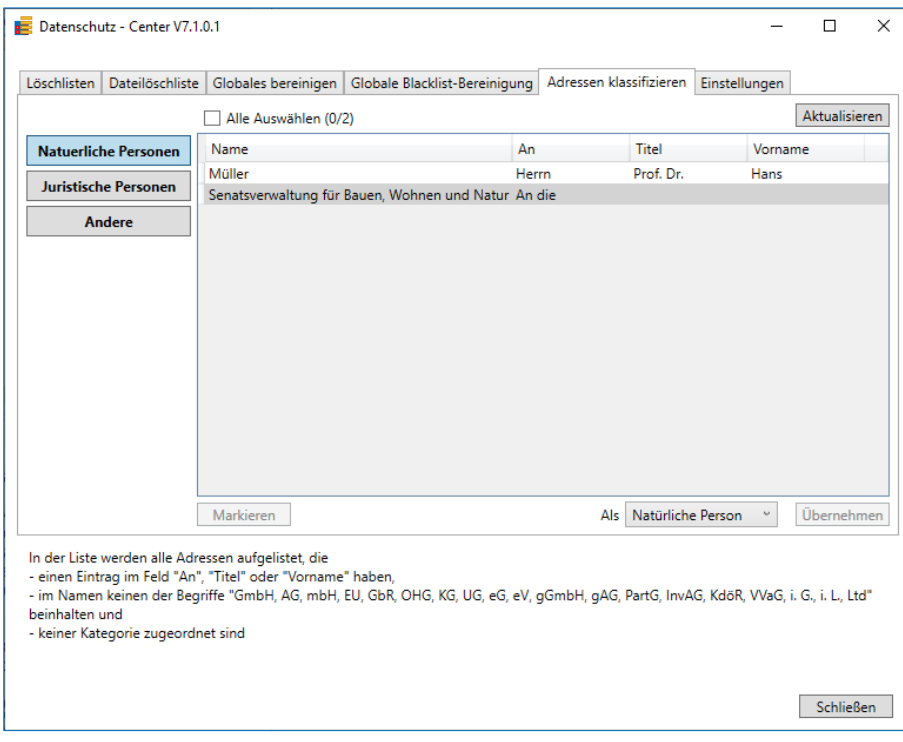

*Abbildung 22: Adressen kategorisieren im Datenschutz-Center*

#### <span id="page-29-0"></span>10.2.1 Globale Kategorisierung konfigurieren

Die Liste der Begriffe, die bei der Erkennung juristischer Personen verwendet werden, befindet sich in der persistenten Variable "It\_Rechtsformen". Bearbeiten Sie diese persistente Variable, wenn Sie der Liste eigene Begriffe hinzufügen möchten.

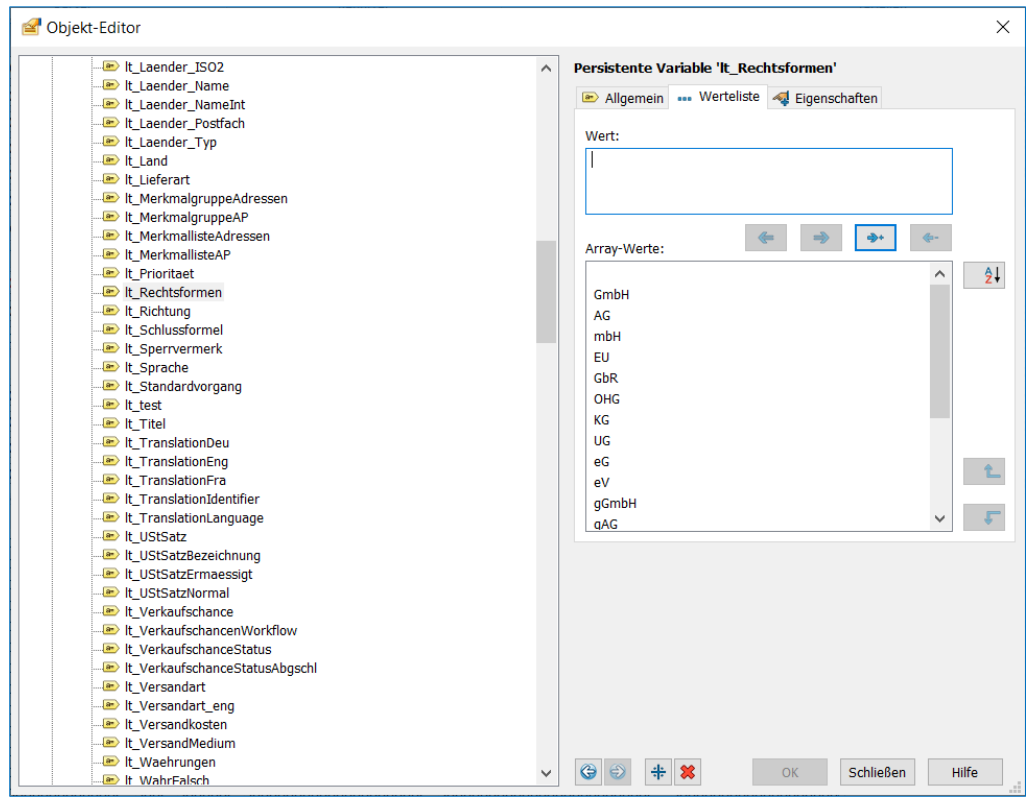

*Abbildung 23: Begriffe für die Erkennung juristischer Personen konfigurieren*

# <span id="page-30-0"></span>11 Einstellungen des Datenschutz-Centers

Im Register "Einstellungen" können Sie das Verhalten der Datenschutz-Funktionalitäten konfigurieren:

Register: Löschliste

- Zeiträume für die Adress-Löschliste
- Zeiträume für Vorgänge und Aktivitäten
- Zeiträume für Mitarbeiterplanung
- die Anzahl der Einträge für die Telefonliste

Register: Einzelbereinigung

• die Einstellung, ob beim Speichern von Datensätzen die Frage nach der Einzelbereinigung erscheinen soll.

Register: Globale

- Register Datenschutz auch bei juristischen Personen anzeigen
- Blacklist im Hintergrund aktivieren / deaktivieren

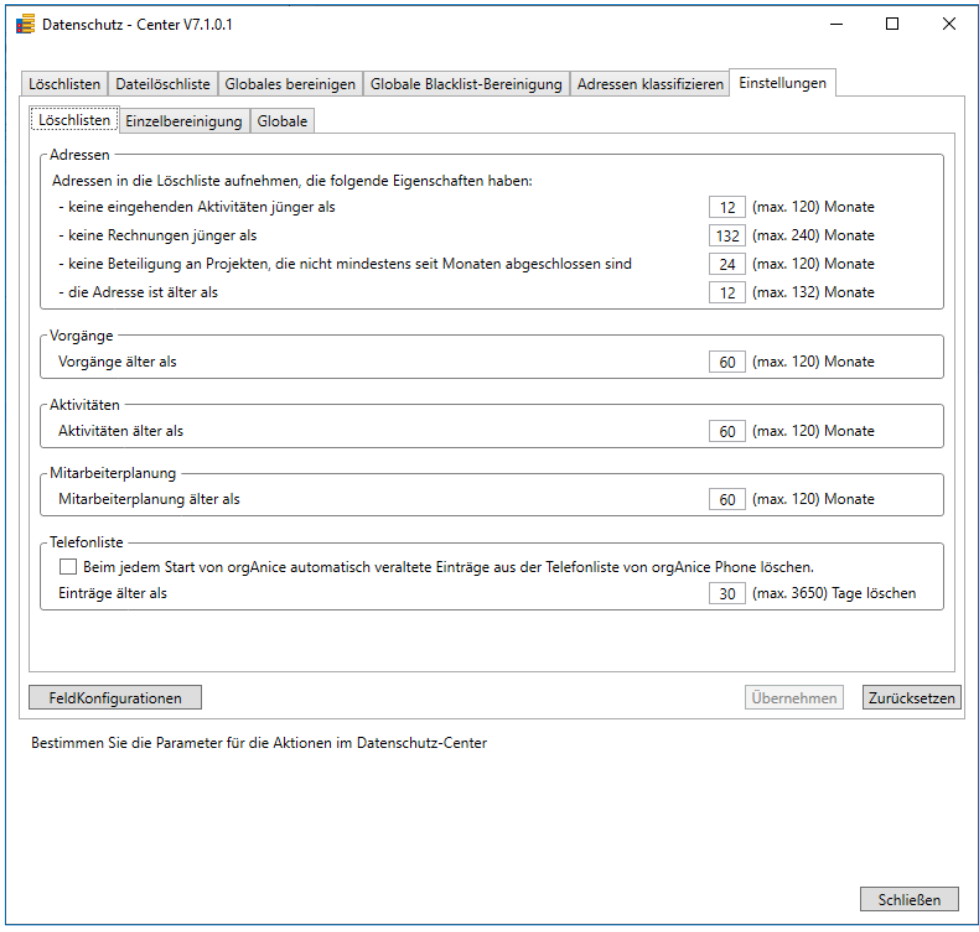

*Abbildung 24: Einstellungen im Datenschutz-Center*

# <span id="page-31-0"></span>12 Erfassung der Werbe-Einwilligung

[Artikel 6 der DSGVO](https://dsgvo-gesetz.de/art-6-dsgvo/) schreibt vor, dass die Verarbeitung personenbezogener Daten – zum Beispiel zum Zweck des Versands von Werbung – an bestimmte Voraussetzungen gebunden ist. Eine davon ist die Einwilligung der betroffenen Person, die immer für einen oder mehrere genau definierte Zwecke gilt.

Es ist also wichtig festzuhalten, ob, wofür und wann eine Person die so genannte Werbe-Einwilligung erteilt hat. Dies kann prinzipiell dadurch stattfinden, dass eine entsprechende Nachricht (E-Mail, eingescanntes Dokument) in der Datenbank als eine Aktivität abgelegt wird. Das ist aber für die Erkennung welche Empfänger bspw. für einen Newsletter-Versand per E-Mail infrage kommen nicht ausreichend.

Deswegen wurden die Tabellen "Ansprechpartner" und "Adressen" (für die dort erfassten natürlichen Personen) um die Möglichkeit der dedizierten Erfassung des Zeitpunkts der Erteilung der Werbe-Einwilligung und der erlaubten Kommunikationskanäle erweitert. Vermerken Sie dort, seit wann und für welche Kommunikationskanäle die Werbe-Einwilligung vorliegt.

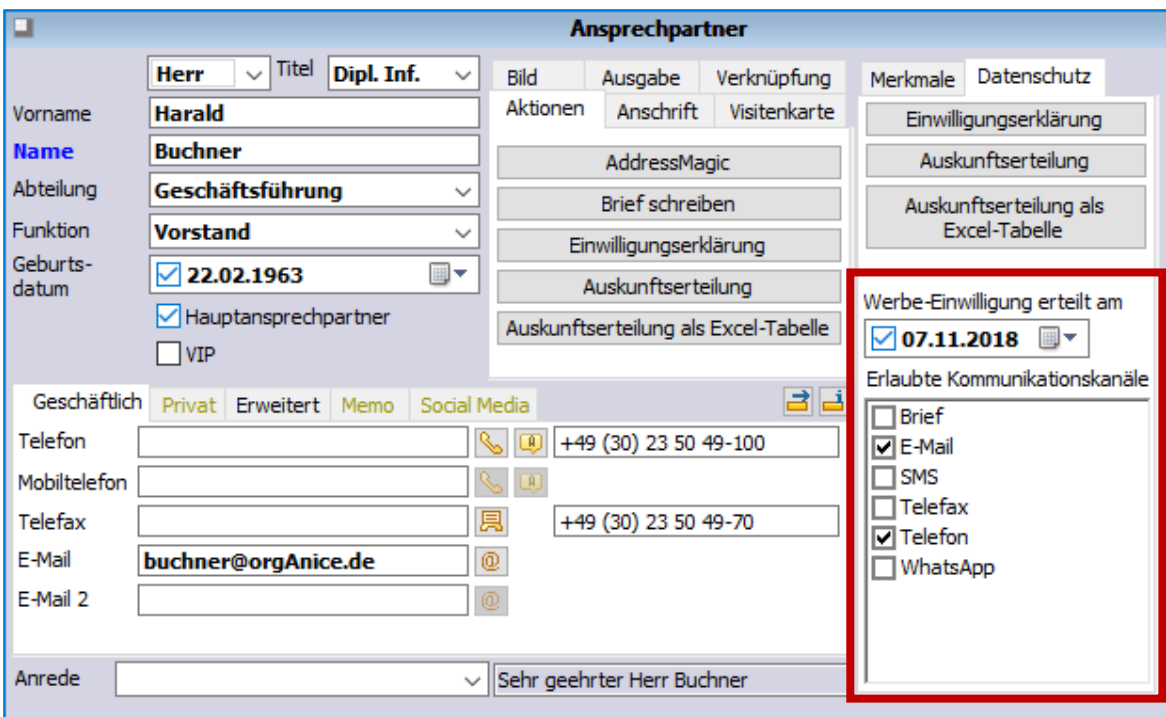

*Abbildung 25: Werbeeinwilligung und erlaubte Kommunikationskanäle beim Ansprechpartner*

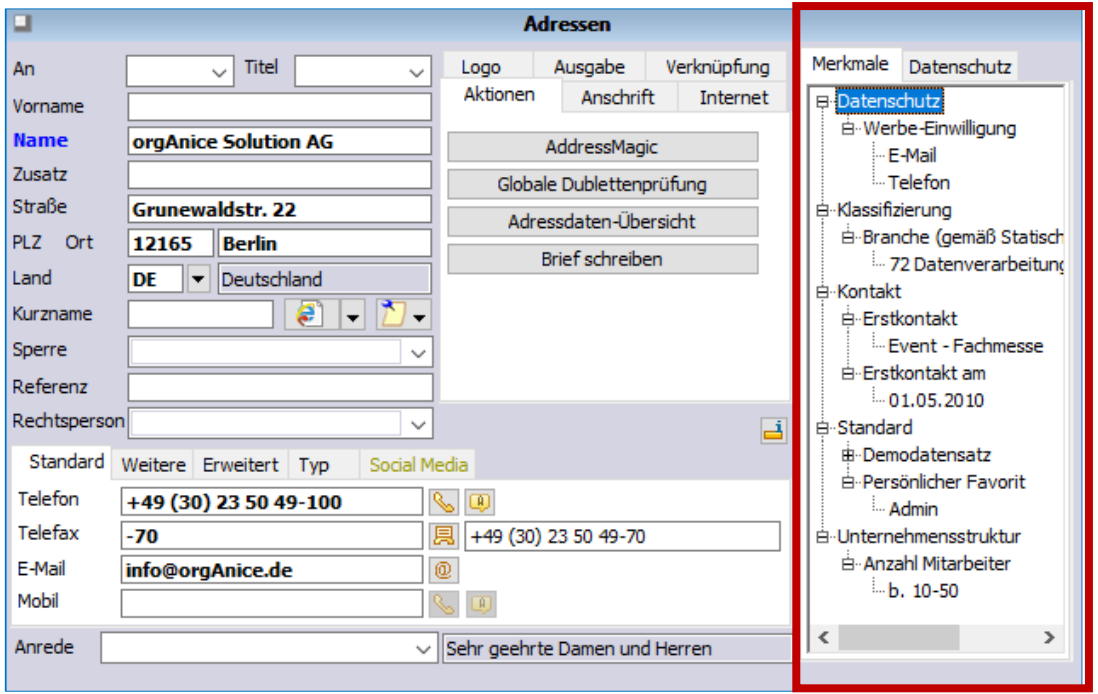

*Abbildung 26: Werbeeinwilligung und erlaubte Kommunikationskanäle bei der Adresse*

Die Speicherung der erlaubten Kommunikationskanäle findet technisch in den Adress- bzw. Ansprechpartnermerkmalen statt. Um also bei einem Versand bspw. nur die Ansprechpartner herauszufiltern, die für den Kommunikationskanal "E-Mail" eine Werbe-Einwilligung erteilt haben, ist im Markierungs-Assistenten folgende Bedingung zu verwenden:

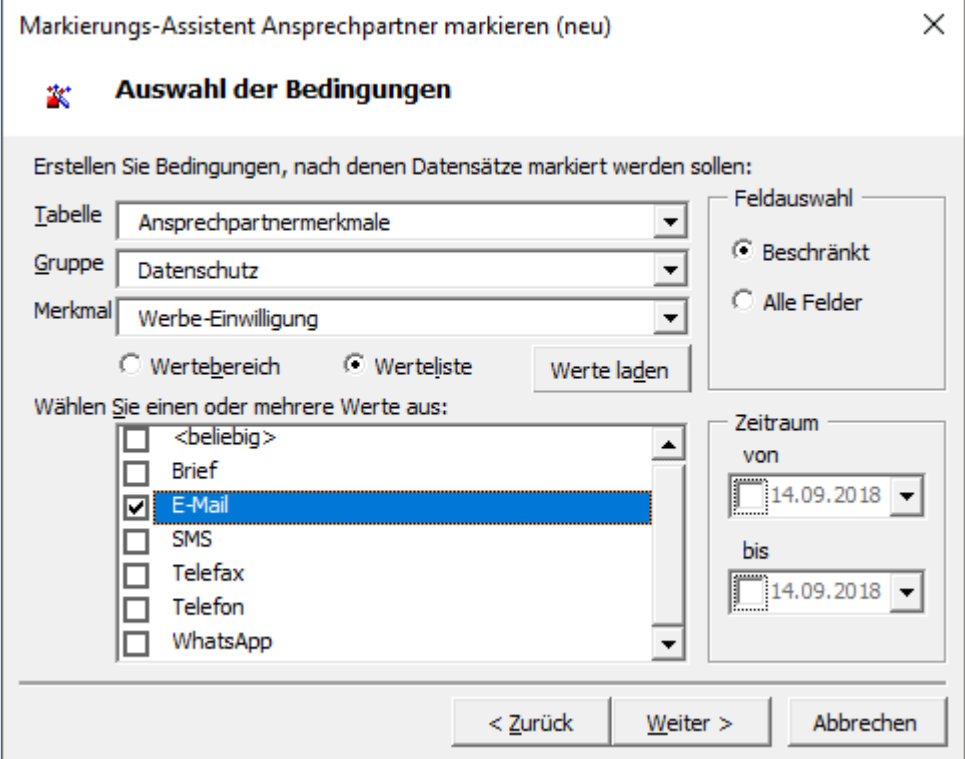

*Abbildung 27: Werbe-Einwilligung im Markierungs-Assistenten auswerten*

#### <span id="page-33-0"></span>12.1.1 Kommunikationskanäle konfigurieren

Um die verfügbaren Kommunikationskanäle zu konfigurieren, bearbeiten Sie die Werteliste des Adress- bzw. Ansprechpartnermerkmals "Werbe-Einwilligung" aus der Merkmalgruppe "Datenschutz".

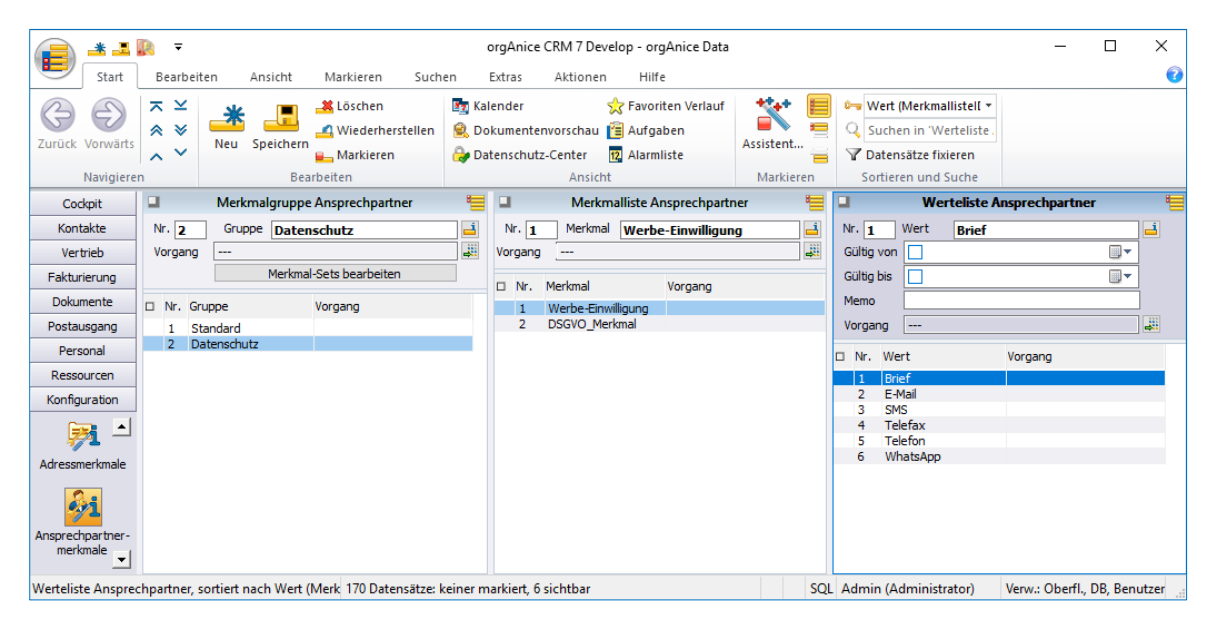

*Abbildung 28: Kommunikationskanäle in der Merkmalkonfiguration bearbeiten*

# <span id="page-34-0"></span>13 Einschränkung des Zugriffs auf personenbezogene Daten

Die DSGVO schreibt vor, dass der Zugriff auf personenbezogene Daten besonderen Einschränkungen unterliegen soll, wobei eine Unterscheidung bzgl. der Kategorie der Daten getroffen werden soll.

Dem trägt orgAnice CRM Rechnung indem der Zugriff auf bestimmte personenbezogene Daten der Ansprechpartner und Mitarbeiter eingeschränkt wird.

### <span id="page-34-1"></span>13.1 Einschränkung des Zugriffs auf Privatdaten der Ansprechpartner

Der Zugriff auf Privatdaten der Ansprechpartner ist nur den Mitgliedern der Berechtigung "Privatdaten" vorbehalten. Als Privatdaten sind die folgenden Daten definiert:

- Geburtstag
- Private Kommunikationsdaten
- Privatanschrift

Für Benutzer, die keine Mitglieder der Berechtigung "Privatdaten" sind, sind das Feld "Geburtsdatum" und die komplette Registerkarte "Privat" ausgeblendet:

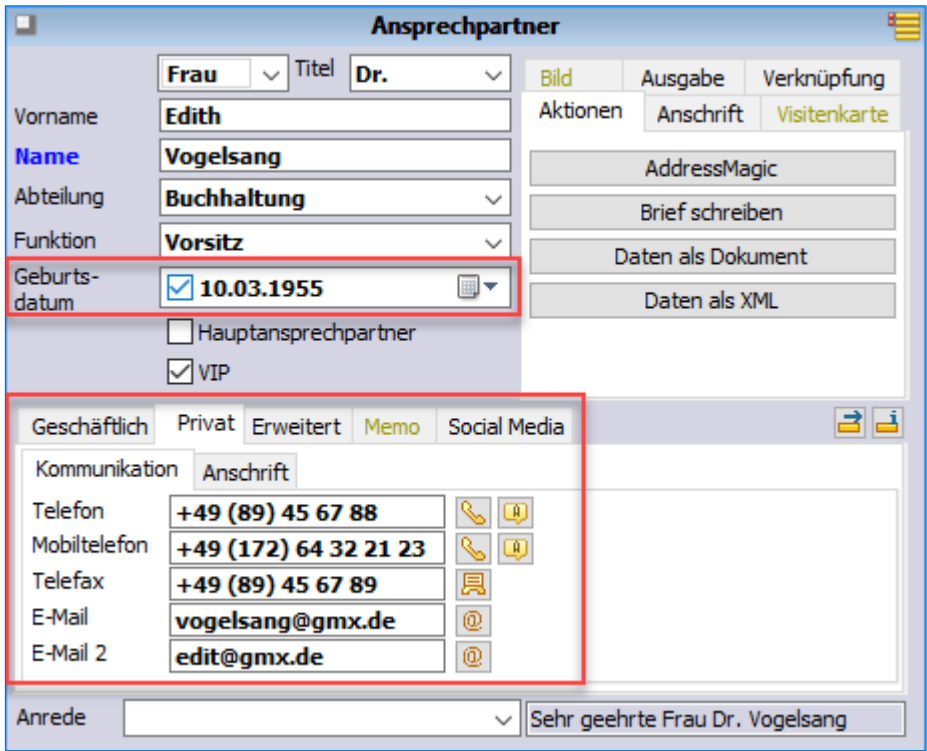

*Abbildung 29: Tabelle Ansprechpartner für Benutzer mit Berechtigung "Privatdaten"*

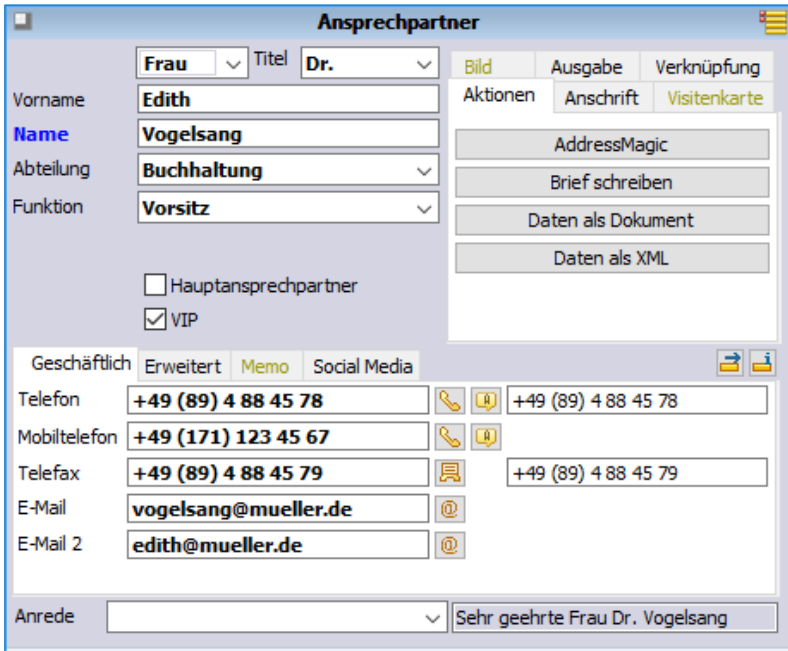

*Abbildung 30: Tabelle Ansprechpartner für Benutzer ohne Berechtigung "Privatdaten"*

#### <span id="page-35-0"></span>13.2 Einschränkung des Zugriffs auf die Geburtstagsliste

Benutzer, die keinen Zugriff auf die Privatdaten haben (also keine Mitglieder der Berechtigung "Privatdaten" sind), haben infolge dessen weder die Möglichkeit die Geburtstagsliste einzusehen, noch sehen Sie die Geburtstage im Cockpit.

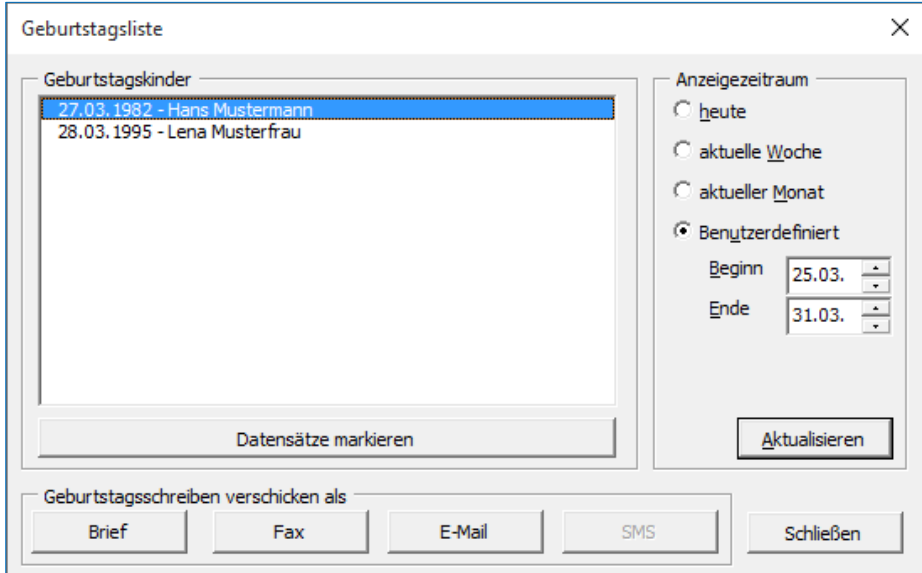

*Abbildung 31: Aufruf der Geburtstagsliste für Benutzer mit Berechtigung "Privatdaten"*

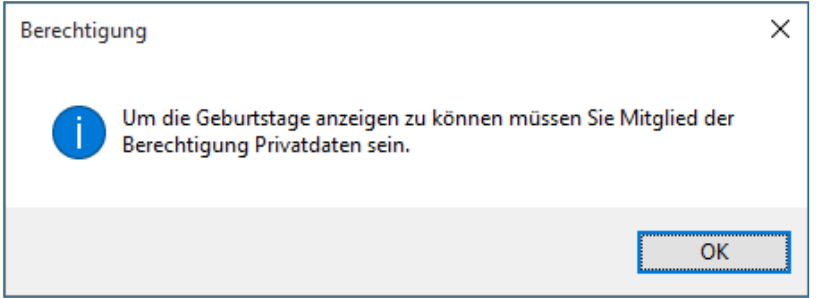

*Abbildung 32: Aufruf der Geburtstagsliste für Benutzer ohne Berechtigung "Privatdaten"*

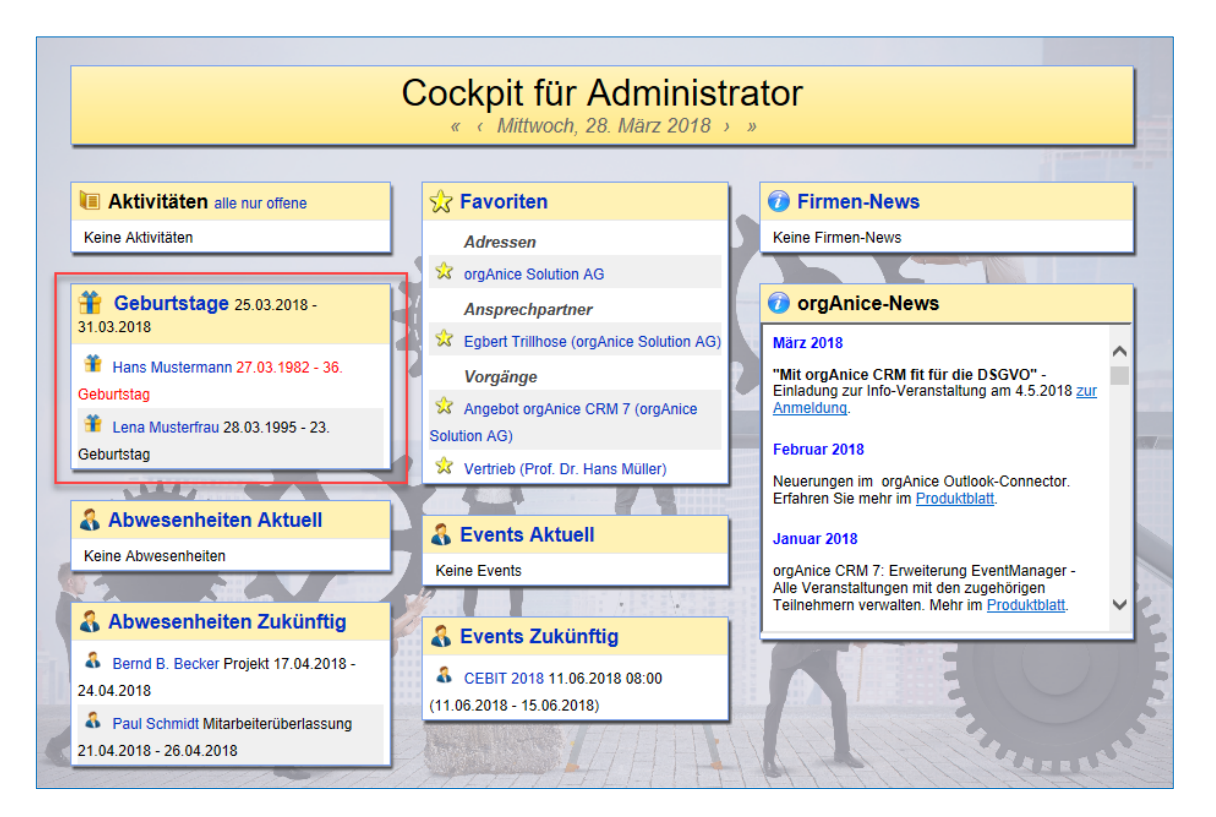

*Abbildung 33: Cockpit für Benutzer mit Berechtigung "Privatdaten" – Geburtstage sind sichtbar*

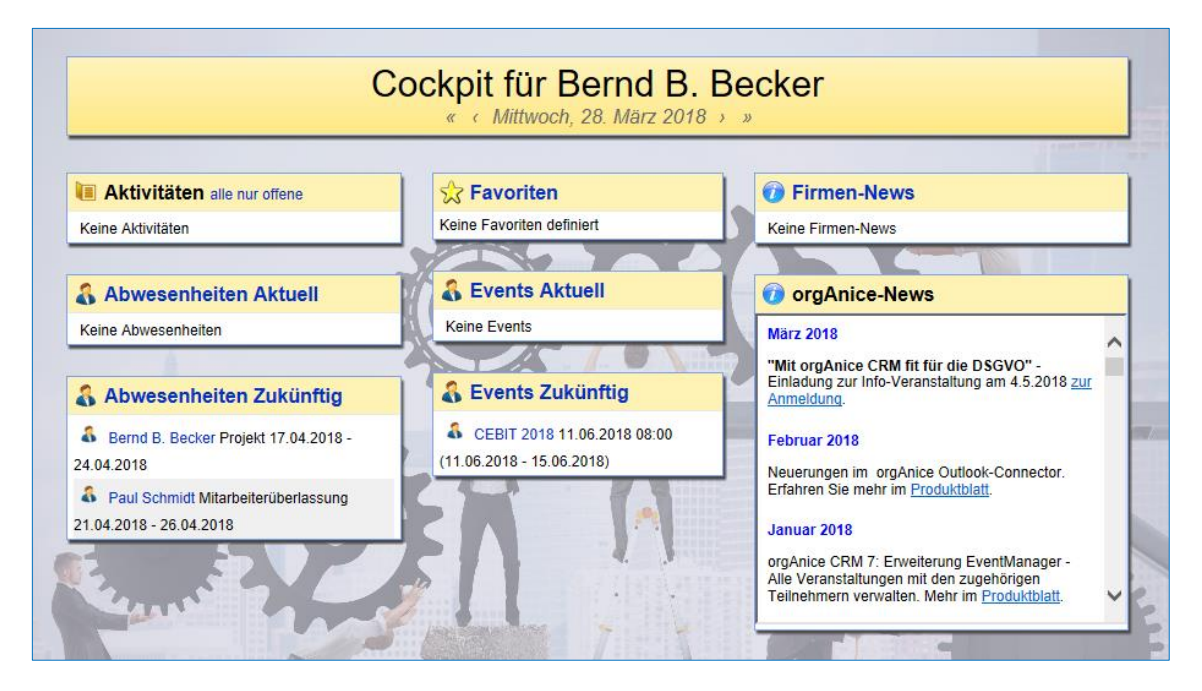

*Abbildung 34: Cockpit für Benutzer ohne Berechtigung "Privatdaten" – Geburtstage sind unsichtbar*

### <span id="page-37-0"></span>13.3 Einschränkung des Zugriffs auf Daten der Mitarbeiter

Der Zugriff auf die kompletten Daten der Mitarbeiter ist nur den Mitgliedern der Berechtigung "PersonalManagerErweitert" vorbehalten. Für den Zugriff auf die Basisdaten der Mitarbeiter ist die Berechtigung "PersonalManagerBasis" vorgesehen. Diese Benutzer können nur die folgenden Mitarbeiterdaten einsehen: Vorname, Name, Abteilung, Benutzername, Vorgesetzter.

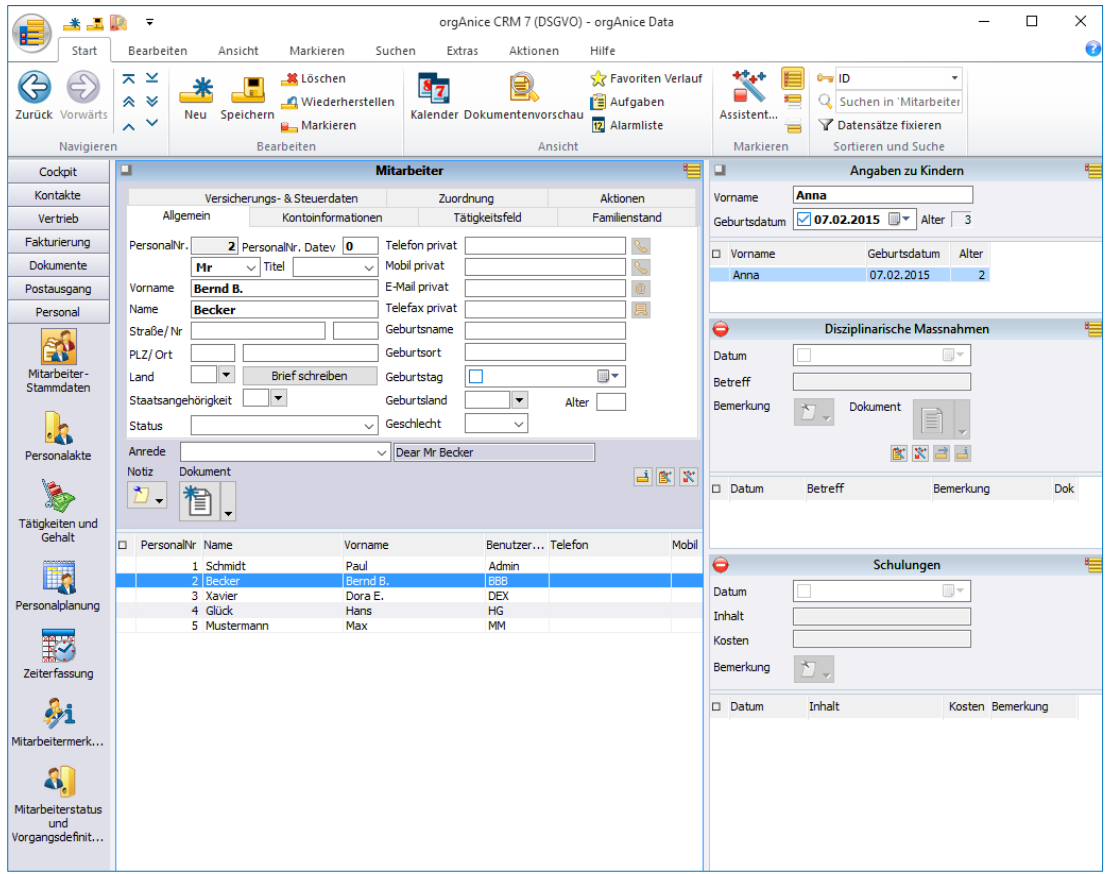

*Abbildung 35: Arbeitsbereich "Personal" für Benutzer mit Berechtigung "PersonalManagerErweitert"*

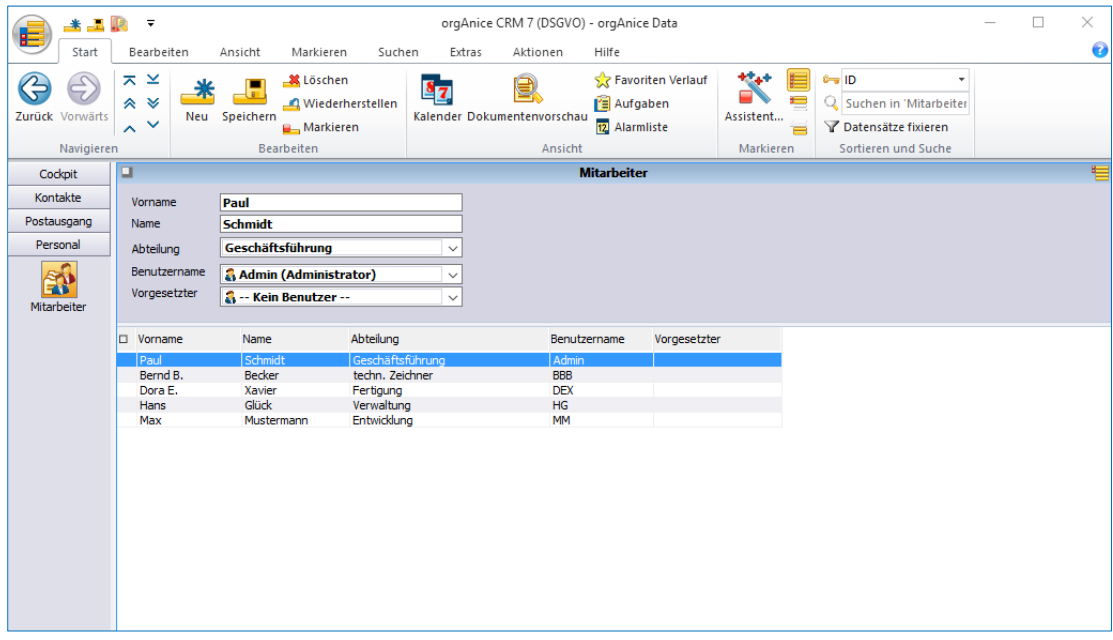

*Abbildung 36: Arbeitsbereich "Personal" für Benutzer mit Berechtigung "PersonalManagerBasis"*

# <span id="page-38-0"></span>14 Vorlagen

orgAnice CRM unterstützt Anforderungen der DSGVO für die schriftliche Kommunikation mit Ihren Kunden mittels vorbereiteter Vorlagen.

### <span id="page-38-1"></span>14.1 Einwilligungserklärung nach Art 7. [DSGVO](https://dsgvo-gesetz.de/art-7-dsgvo/)

Ihre Ansprechpartner müssen der Verarbeitung von personenbezogenen Daten zustimmen. Um bei bestehenden Ansprechpartnern die Einwilligung einzuholen, steht Ihnen die Microsoft Word-Vorlage "Einwilligungserklärung nach Art 7. DSGVO" zur Verfügung.

Positionieren Sie den Ansprechpartner von dem Sie die Einwilligungserklärung einholen möchten und betätigen Sie dann die Schaltfläche "Einwilligungserklärung" im Register "Aktionen".

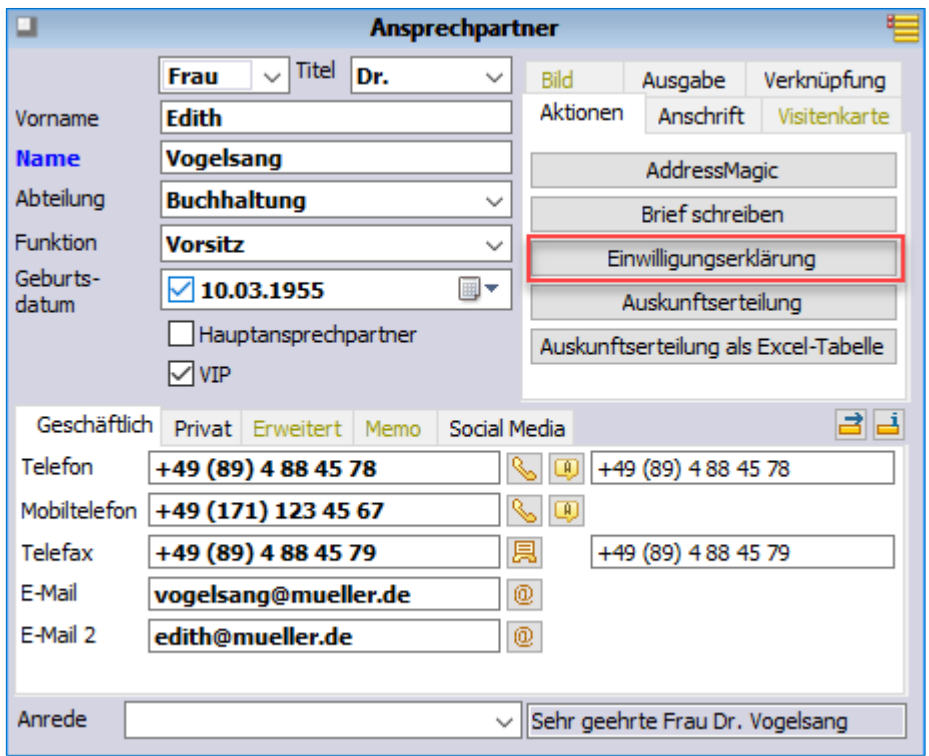

*Abbildung 37: Schaltfläche "Einwilligungserklärung" im Register "Aktionen"*

Bestätigen Sie den dann erscheinenden Brief-Dialog. Microsoft Word startet und die Daten des aktuellen Ansprechpartners werden in das neue Dokument übernommen.

Dieselbe Funktionalität steht auch in der Tabelle "Adressen" für natürliche Personen zur Verfügung.

# Einwilligungserklärung nach Art. 7 DSGVO

Ich stimme zu, dass meine persönlichen Daten, nämlich:

#### Allgemein

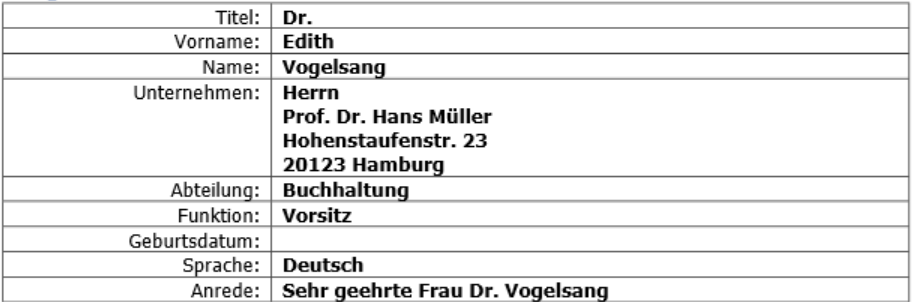

#### Geschäftliche Kommunikationsdaten

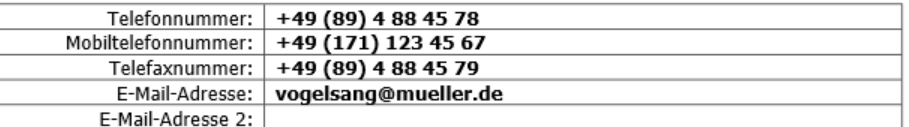

#### Private Kommunikationsdaten

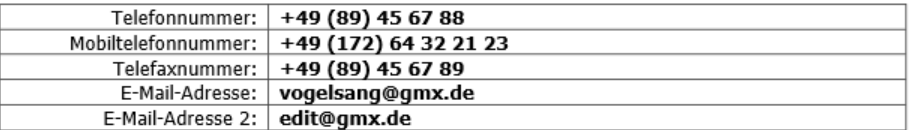

#### Privatanschrift

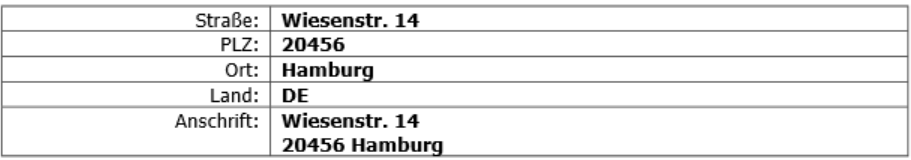

#### Social Media

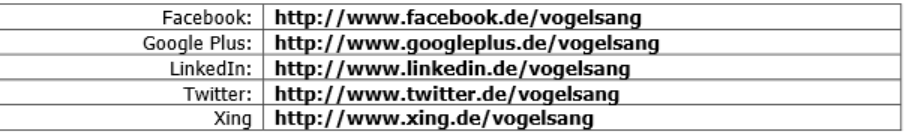

Bitte überprüfen Sie die obigen Daten und nehmen ggf. Korrekturen, Streichungen bzw. Ergänzungen vor.

*Abbildung 38: Einwilligungserklärung nach Art 7 DSGVO - Seite 1*

zu den folgenden Zwecken:

- Zusendung von Werbematerial
- Abwicklung des Kunden-Supports  $\ddot{\phantom{1}}$

bei

Sinoplan Systemhaus GmbH

Kastanienallee 44 10119 Berlin

in elektronischer Form gespeichert und verarbeitet werden.

Wir speichern Ihre Daten für die Dauer von 2 Jahren nach dem letzten Kontakt Ihrerseits, wenn Sie keine Geschäftsbeziehung mit uns eingegangen sind. Beim Bestehen einer Geschäftsbeziehung speichern wir Ihre Daten 10 Jahre lang nach Abschluss des letzten geschäftlichen Vorgangs.

Ihnen stehen grundsätzlich die Rechte auf Berichtigung, Löschung, Einschränkung und Widerspruch zu. Dafür wenden Sie sich an uns. Wenn Sie glauben, dass die Verarbeitung Ihrer Daten gegen das Datenschutzrecht verstößt oder Ihre datenschutzrechtlichen Ansprüche sonst in einer Weise verletzt worden sind, können Sie sich bei der Aufsichtsbehörde beschweren. In Deutschland ist der Bundesbeauftragte für den Datenschutz und die Informationsfreiheit zuständig:

Die Bundesbeauftragte für den Datenschutz und die Informationsfreiheit Husarenstr. 30 53117 Bonn Telefon: +49 (228) 997799-0 Fax: +49 (228) 997799-550 www.bfdi.bund.de

Diese Einwilligung kann jederzeit bei

Sinoplan Systemhaus GmbH

Kastanienallee 44 10119 Berlin

Tel.: +49 (30) 24 35 67 89-0 Fax.: +49 (30) 24 35 67 89-99 E-Mail: info@sinoplan.de

widerrufen werden.

Ort, Datum, Unterschrift

*Abbildung 39: Einwilligungserklärung nach Art 7 DSGVO - Seite 2*

# <span id="page-41-0"></span>14.2 Auskunftserteilung nach Art. [15 DSGVO](https://dsgvo-gesetz.de/art-15-dsgvo/)

Nach [Art. 15 Abs. 1 DSGVO](https://dsgvo-gesetz.de/art-15-dsgvo/) haben betroffene Personen das Recht, von einem Unternehmen eine Erklärung darüber zu verlangen, ob sie betreffende personenbezogene Daten verarbeitet werden. Trifft der Fall zu, so haben die betroffenen Personen ein Recht auf Auskunft über diese Daten und darüberhinausgehende Informationen zu deren Verarbeitung.

Um einem bestehenden Ansprechpartner die gewünschte Auskunft zu erteilen, stehen Ihnen zwei Vorlagen "Auskunftserteilung nach Art. 15 DSGVO" zur Verfügung: eine für Microsoft Word und eine für Microsoft Excel. Die Microsoft Excel-Vorlage eignet sich insbesondere dann, wenn die Person die Auskunft auf elektronischem Wege einfordert, da dann die Daten in einem "maschinenlesbaren" Format zur Verfügung gestellt werden müssen.

Positionieren Sie den Ansprechpartner, für den Sie die Auskunftserteilung erstellen möchten und betätigen Sie die Schaltfläche "Auskunftserteilung" oder "Auskunftserteilung als Excel-Tabelle" im Register "Aktionen".

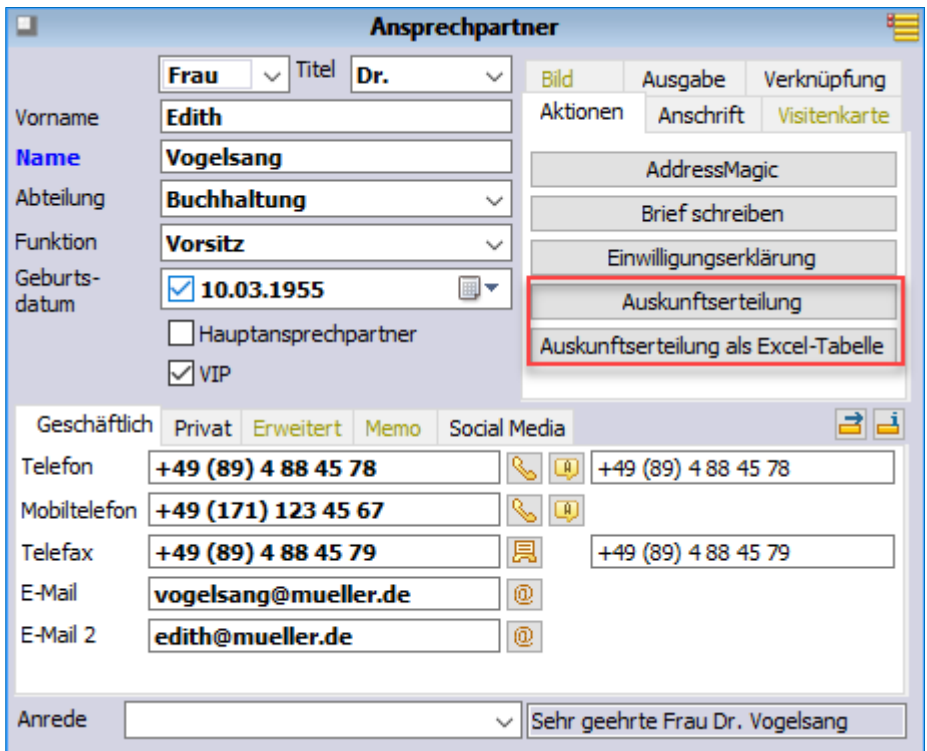

*Abbildung 40: Schaltflächen "Auskunftserteilung" im Register "Aktionen"*

Bestätigen Sie den dann erscheinenden Brief-Dialog. Die passende Anwendung (Microsoft Word oder Microsoft Excel) startet und die Daten des aktuellen Ansprechpartners werden in das neue Dokument übernommen.

Dieselbe Funktionalität steht auch in der Tabelle "Adressen" für natürliche Personen zur Verfügung.

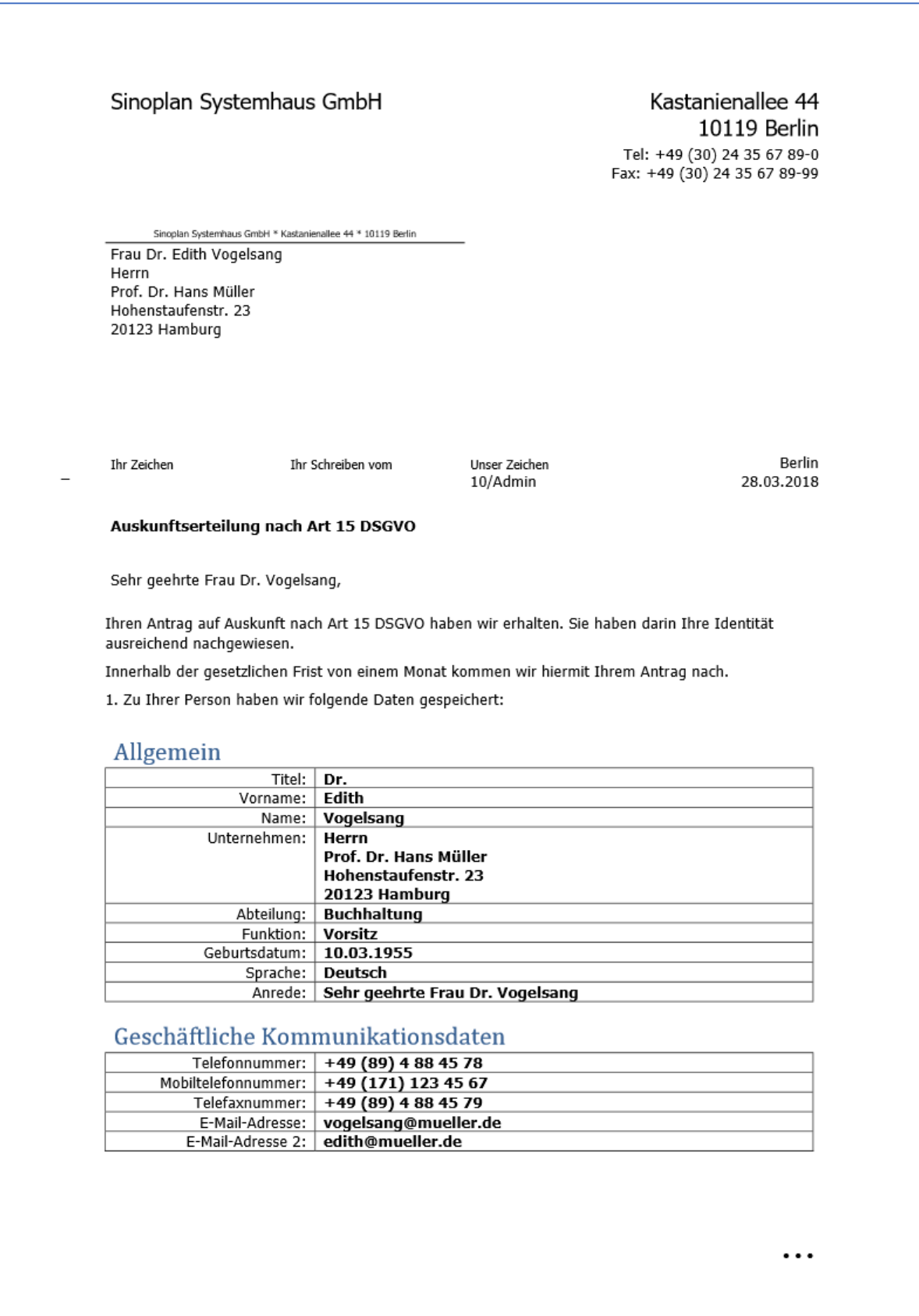

*Abbildung 41: Auskunftserteilung nach Art 15 DSGVO - Seite 1*

Seite 2

#### Private Kommunikationsdaten

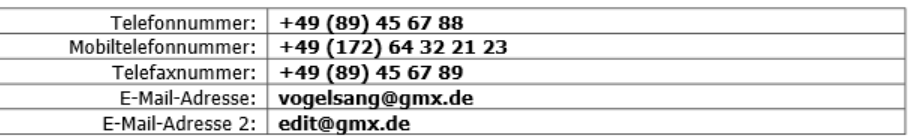

#### Privatanschrift

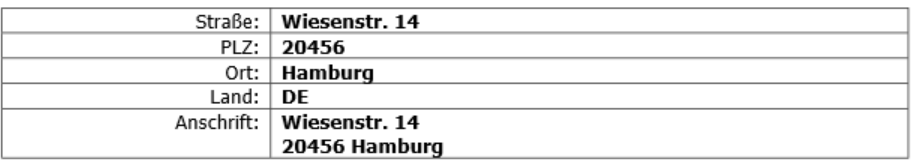

#### **Social Media**

| Facebook: http://www.facebook.de/vogelsang        |
|---------------------------------------------------|
| Google Plus:   http://www.googleplus.de/vogelsang |
| LinkedIn:   http://www.linkedin.de/vogelsang      |
| Twitter:   http://www.twitter.de/vogelsang        |
| Xing   http://www.xing.de/vogelsang               |
|                                                   |

#### Merkmale

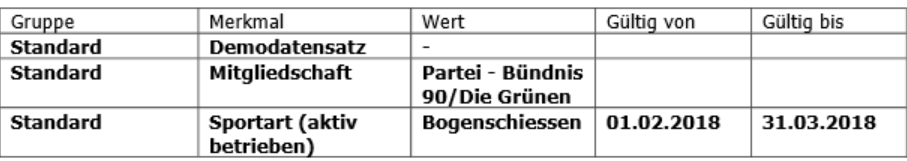

#### 2. Verarbeitungszwecke

Wir nutzen Ihre personenbezogenen Daten zu den Zwecken:

- Erfüllung der Aufgaben, die sich aus den mit Ihnen geschlossenen (Kauf-)Verträgen ergeben ٠
- Zusendung von Werbematerial  $\bullet$
- Abwicklung des Kunden-Supports  $\bullet$

#### 3. Datenkategorien

Wir verarbeiten folgende Kategorien von Daten: Adressdaten, Kontaktdaten, Vertrags- und Abrechnungsdaten

#### 4. Datenempfänger

Eine Weitergabe Ihrer Adressdaten ist nicht erfolgt. Wir werden auf Anforderung Ihre Daten an öffentliche oder sonstige externe Stellen weitergeben, die die Daten aufgrund gesetzlicher Vorschriften erhalten dürfen (z.B. Finanzbehörden).

#### 5. Speicherdauer

Wir speichern Ihre Daten für die Dauer von 2 Jahren nach dem letzten Kontakt Ihrerseits, wenn Sie keine Geschäftsbeziehung mit uns eingegangen sind. Beim Bestehen einer Geschäftsbeziehung speichern wir Ihre Daten 10 Jahre lang nach Abschluss des letzten geschäftlichen Vorgangs. Danach werden die Daten gelöscht.

6. Auskunft, Berichtigung, Löschung, Einschränkung der Verarbeitung und Widerspruch

Ihnen stehen grundsätzlich die Rechte auf Berichtigung, Löschung, Einschränkung und Widerspruch zu. Dafür wenden Sie sich an uns.

...

*Abbildung 42: Auskunftserteilung nach Art 15 DSGVO - Seite 2*

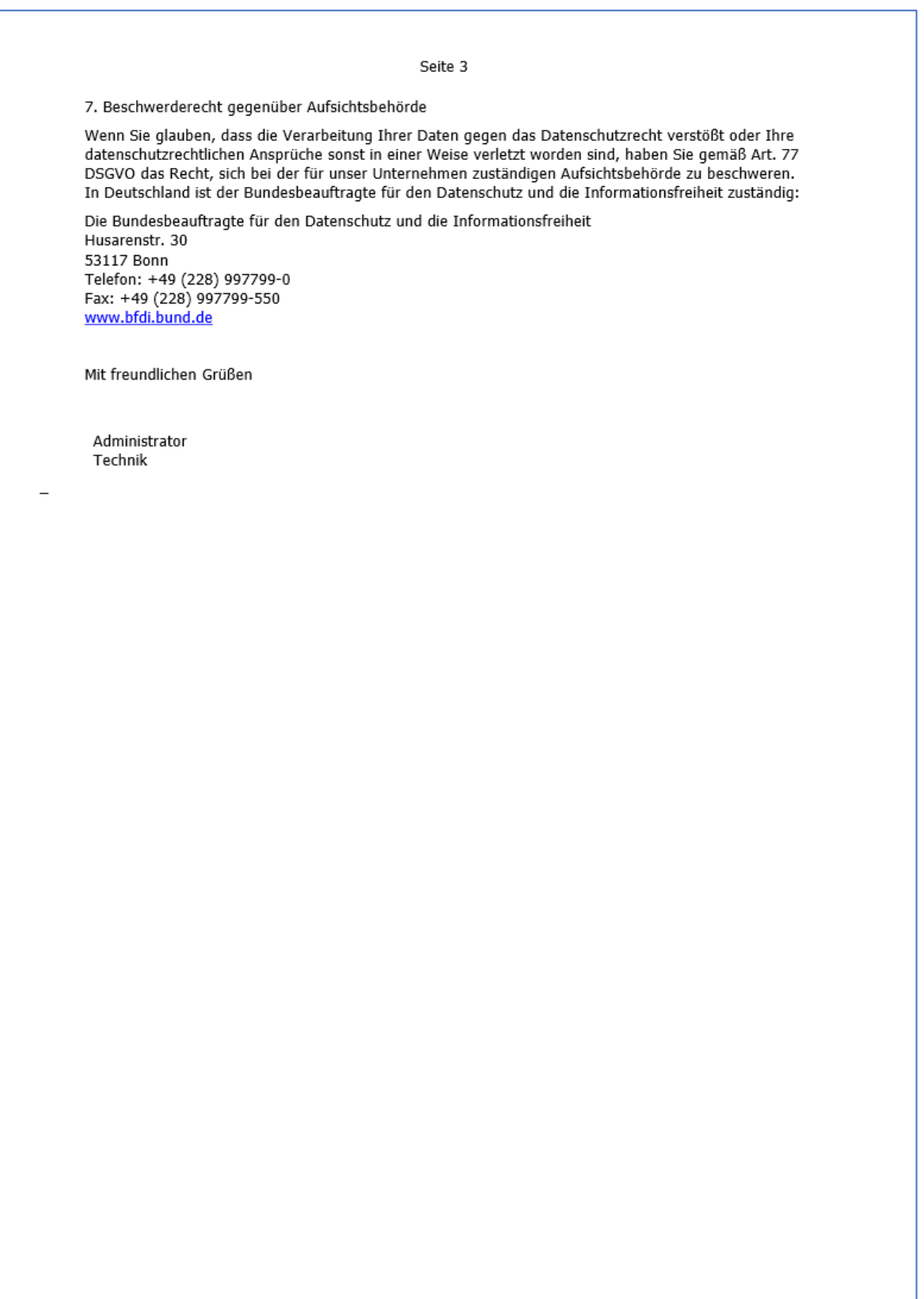

*Abbildung 43: Auskunftserteilung nach Art 15 DSGVO - Seite 3*

#### Auskunftserteilung nach Art 15 DSGVO

#### 1. Zu Ihrer Person haben wir folgende Daten gespeichert:

#### Allgemein

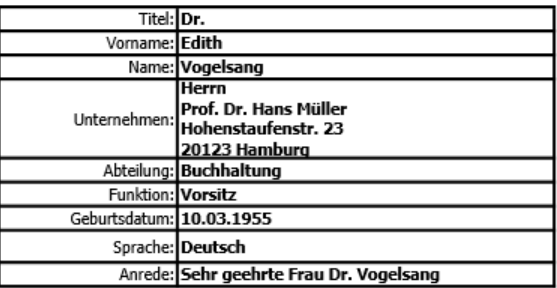

#### Geschäftliche Kommunikationsdaten

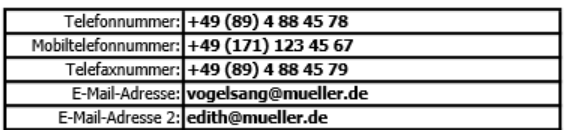

#### Private Kommunikationsdaten

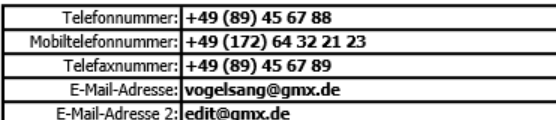

#### Privatanschrift

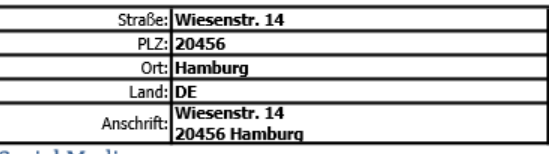

Social Media

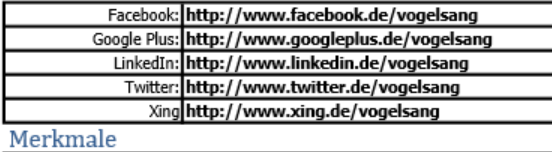

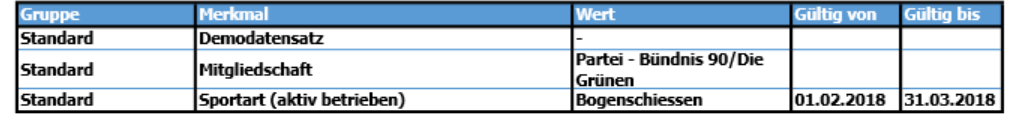

2. Verarbeitungszwecke

Wir nutzen Ihre personenbezogenen Daten zu den Zwecken:

*Abbildung 44: Auskunftserteilung nach Art 15 DSGVO in Excel - Seite 1*

Erfüllung der Aufgaben, die sich aus den mit Ihnen geschlossenen (Kauf-)Verträgen ergeben

- Zusendung von Werbematerial
- Abwicklung des Kunden-Supports

3. Datenkategorien

÷

Wir verarbeiten folgende Kategorien von Daten: Adressdaten, Kontaktdaten, Vertrags- und Abrechnungsdaten

4. Datenempfänger

Eine Weitergabe Ihrer Adressdaten ist nicht erfolgt. Wir werden auf Anforderung Ihre Daten an öffentliche oder sonstige externe Stellen weitergeben, die die Daten aufgrund gesetzlicher Vorschriften erhalten dürfen (z.B. Finanzbehörden).

5. Speicherdauer

under Schaften under der die Dauer von 2 Jahren nach dem letzten Kontakt Ihrerseits, wenn Sie keine Geschäftsbeziehung mit uns eingegangen sind. Beim Bestehen einer Geschäftsbeziehung mit uns eingegangen sind. Beim Bestehe

Ihnen stehen grundsätzlich die Rechte auf Berichtigung, Löschung, Einschränkung und Widerspruch zu. Dafür wenden Sie sich an uns.

7. Beschwerderecht gegenüber Aufsichtsbehörde

Wenn Sie glauben, dass die Verarbeitung Ihrer Daten gegen das Datenschutzrecht verstößt oder Ihre datenschutzrechtlichen Ansprüche sonst in einer Weise verletzt worden sind, haben Sie gemäß Art. 77<br>DSGVO das Recht, sich bei der für unser Unternehmen zuständigen Aufsichtsbehörde zu beschweren. In Deutschland ist der Bun Die Bundesbeauftragte für den Datenschutz und die Informationsfreiheit Husarenstr, 30 53117 Bonn Telefon: +49 (228) 997799-0 Fax: +49 (228) 997799-550

www.bfdi.bund.de

*Abbildung 45: Auskunftserteilung nach Art 15 DSGVO in Excel - Seite 2*

<span id="page-47-0"></span>15 Kontakt

Sie wollen mehr erfahren?

Sie interessieren sich für orgAnice CRM?

Nehmen Sie Kontakt zu unserem Vertriebs-Team auf:

Tel.: [+49 \(30\) 23 50 49](tel:+49%20(30)%2023%2050%2049%20100) – 100

E-Mail: [vertrieb@orgAnice.de](mailto:vertrieb@organice.de)

Besuchen Sie auch unsere Webseite: [www.orgAnice.de](http://www.organice.de/)

# **NOTIZEN**

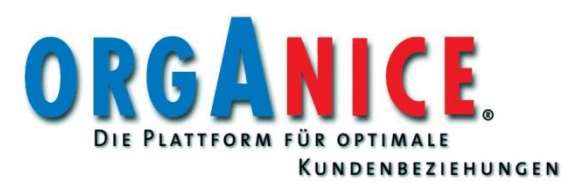

www.orgAnice.de